# **Enhancing Usability with Workspace ONE (Optional)**

Introduction

Hub services in one of the most under stated solution in the VMware Workspace ONE story, our competitors have no equivalent and it can be used in wide range of business related scenarios

In the Onboarding on Day 1 we have already enabled Hub Services

- We configured Branding, we enabled People and we configured a Custom Tab
- In this section we will take this further with Notifications and configuration of People

# **Section 1. Hub Services Notifications**

Step 1. Setting up an informational Notification

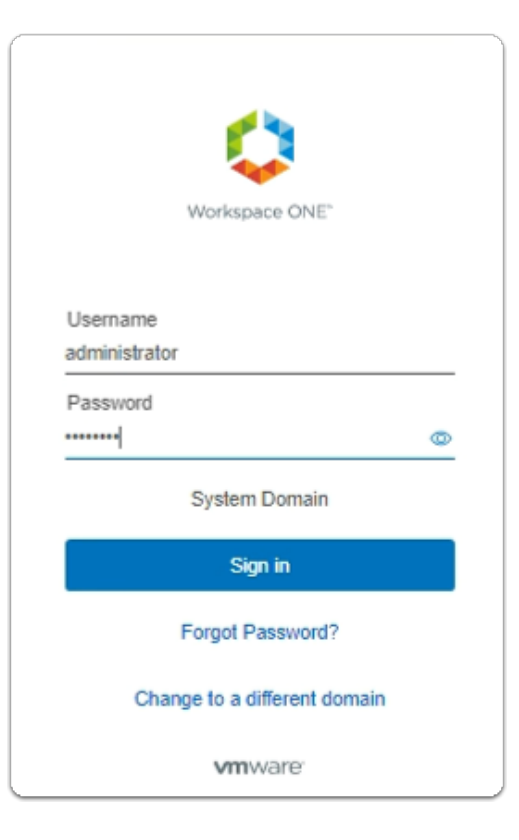

- 1. On the ControlCenter server
	- Open a **new tab** in your **Chrome Browser**
	- Log in to your Workspace ONE Access Tenant

### • **Username**

• enter **Administrator** 

### • **Password**

- enter **VMware1!**
- select **Sign in**

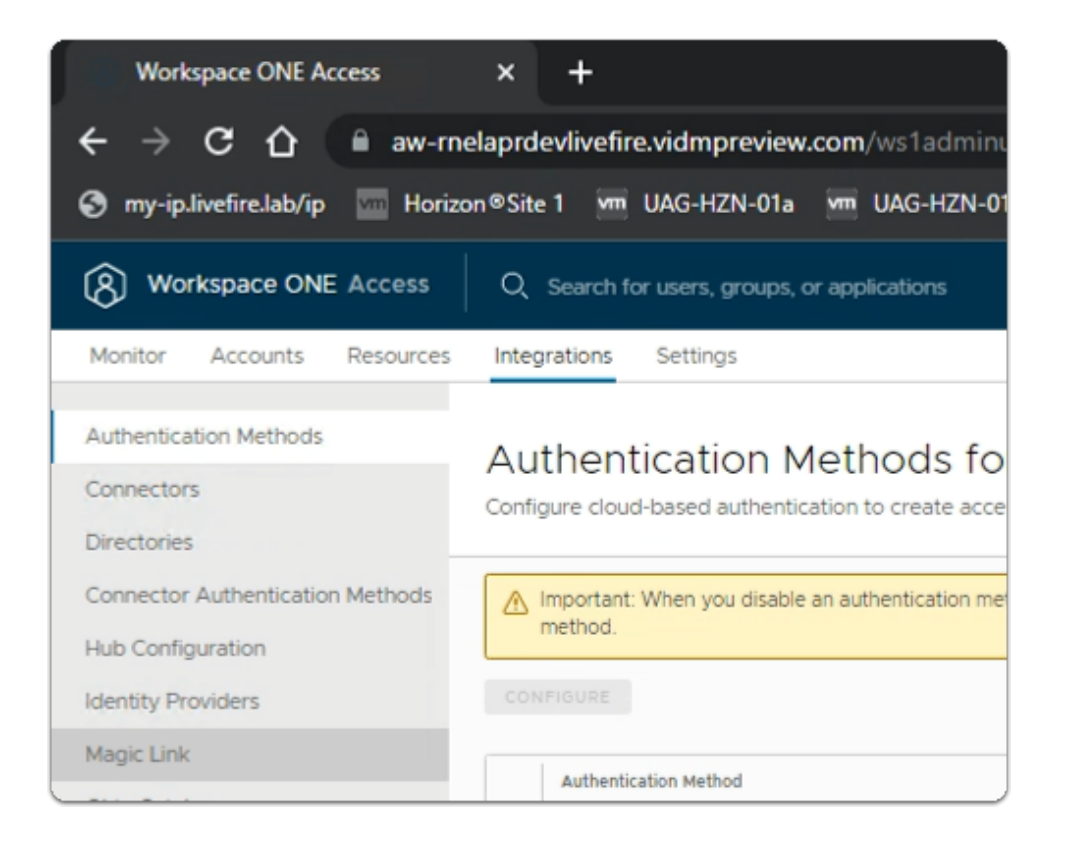

- 2. In the Workspace ONE Access admin console
	- select the **Integrations** tab
		- under **Integrations** 
			- select **Hub Configuration**

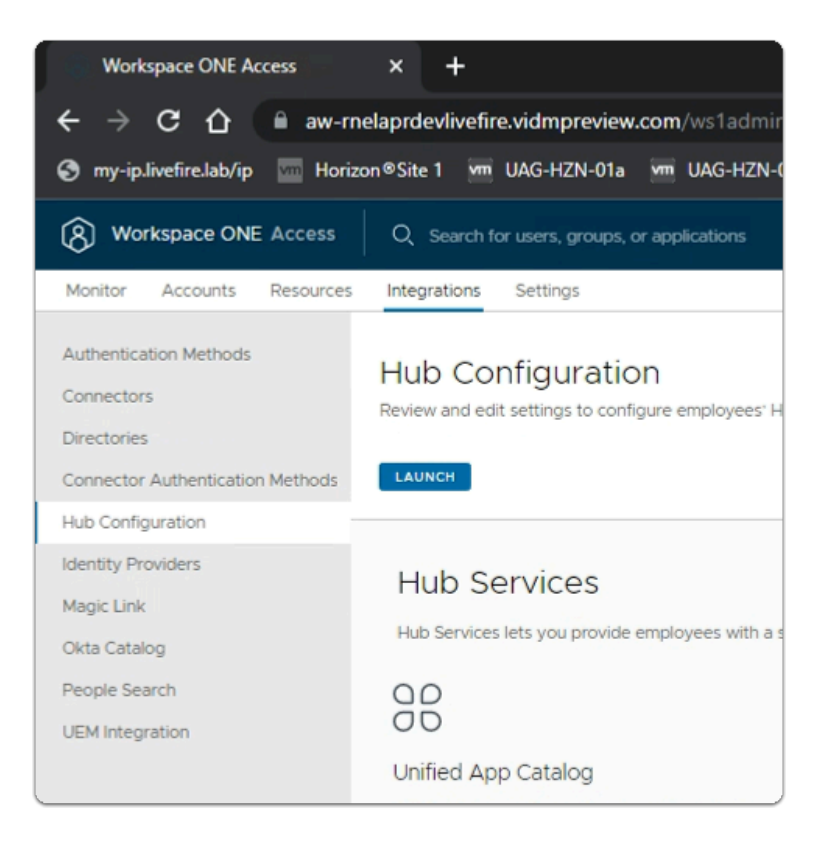

- 3. Under Hub Configuration
	- select **LAUNCH**

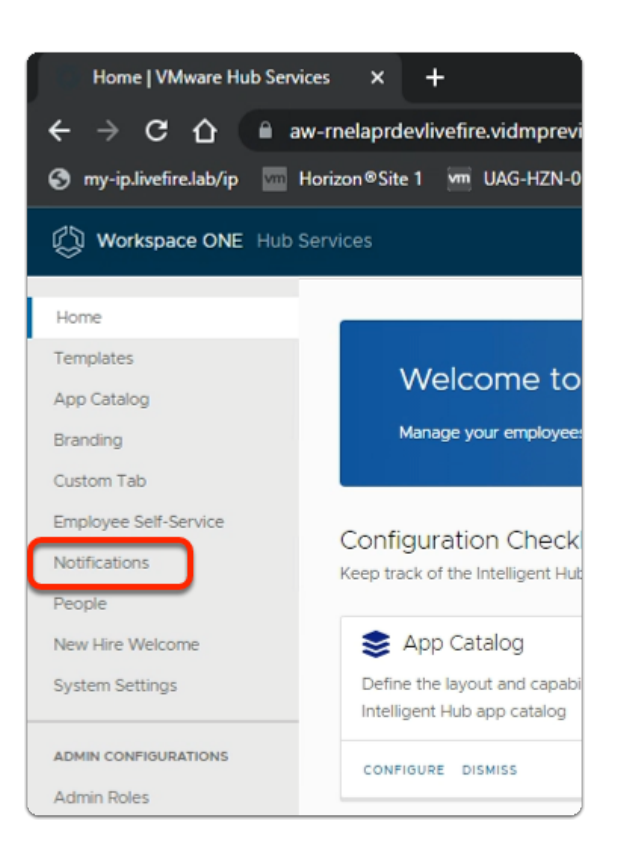

- 4. In the Hub Configuration menu
	- select **Notifications**

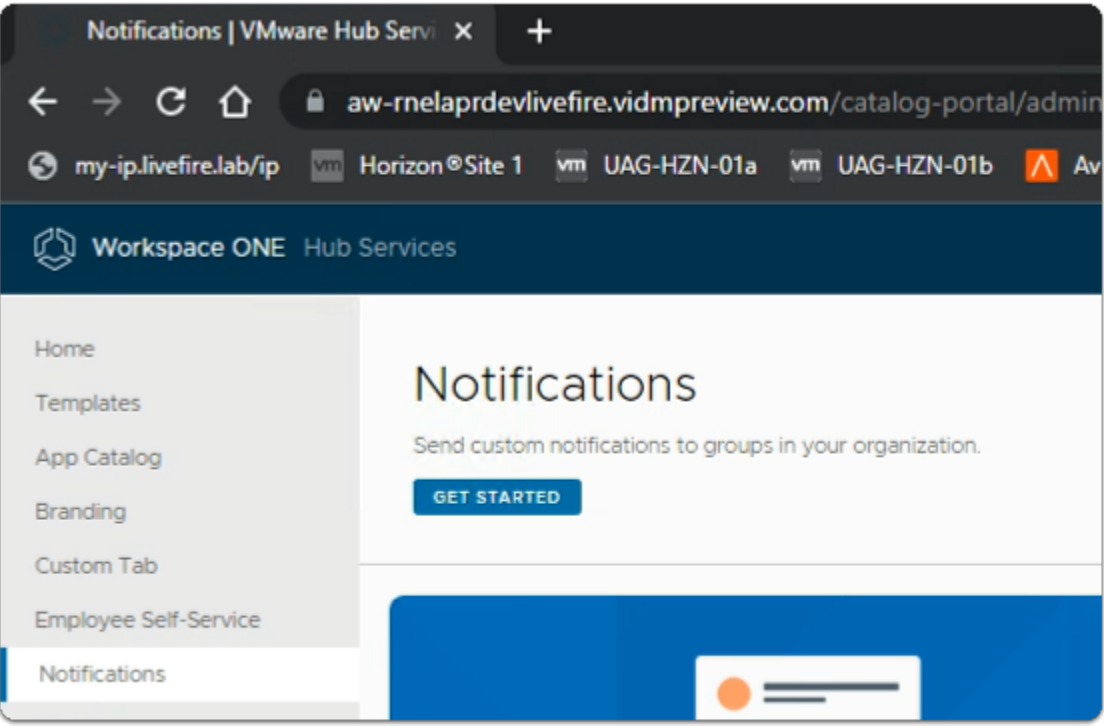

### 5. In the Notifications area

### • select **GET STARTED**

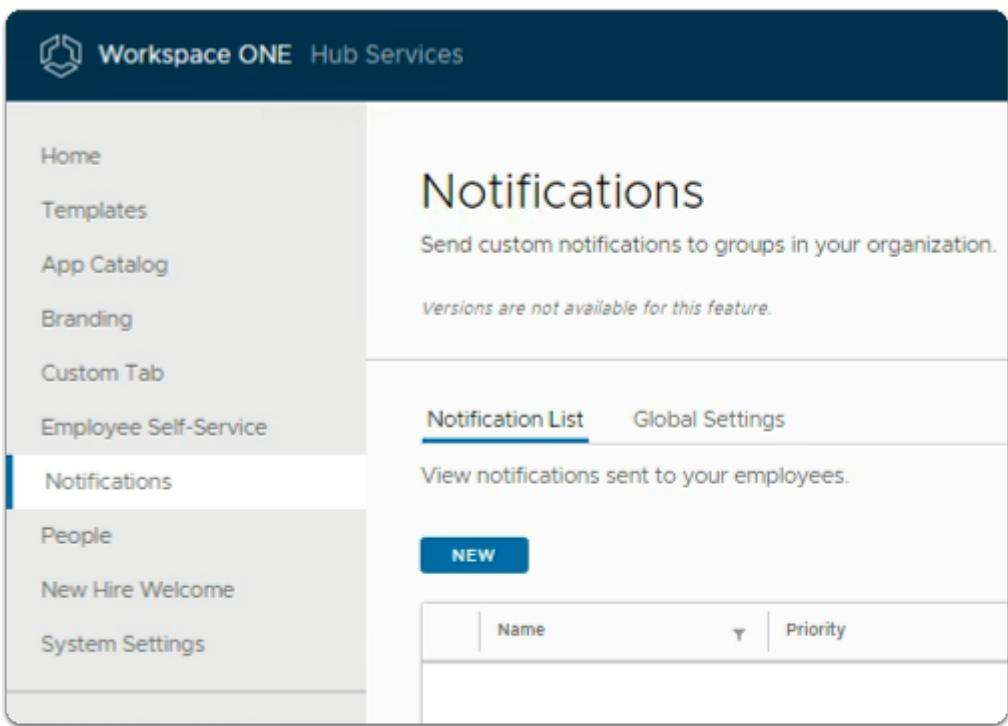

### 6. In the **Notifications** area

- Under **Notification List** 
	- select **NEW**

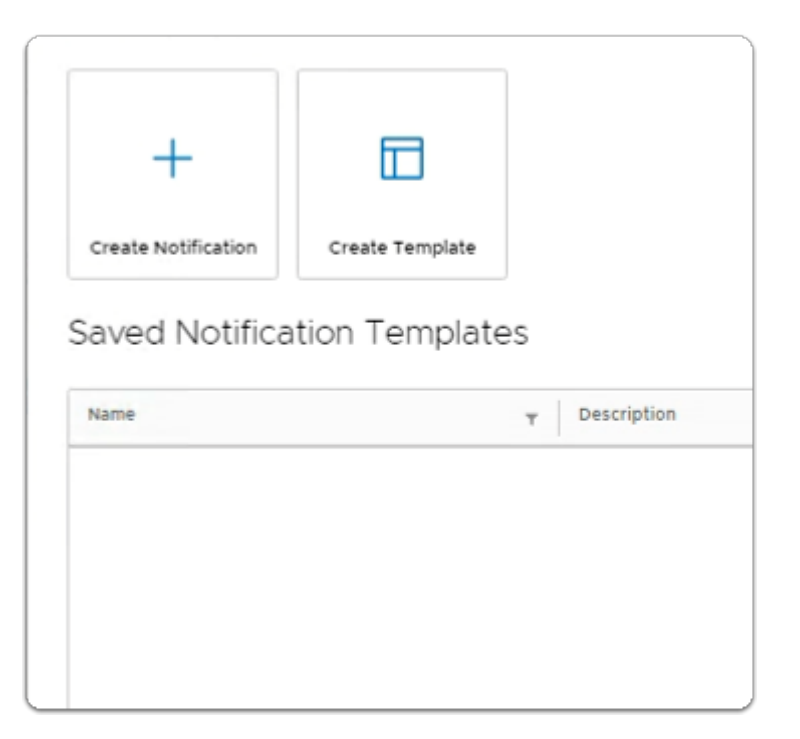

- 7. In the **Saved Notification Templates** window
	- select **Create Notification**

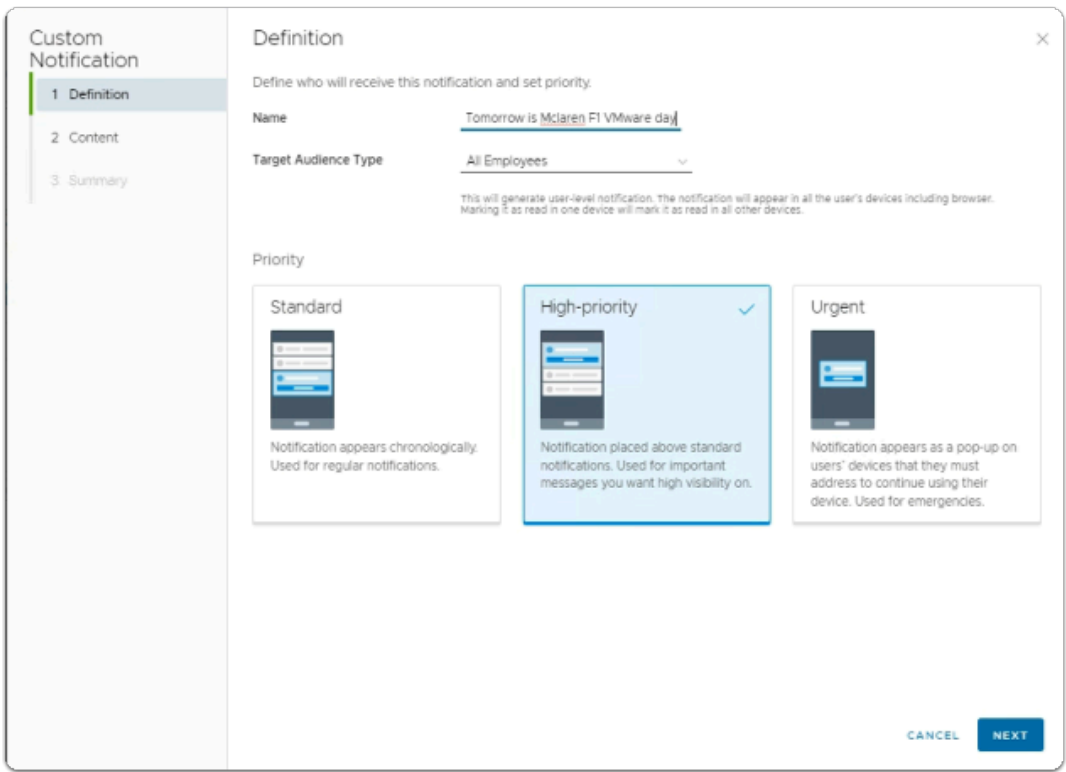

- 8. In the **Custom Notification** wizard
	- 1. **Definition** 
		- next to **Name** 
			- enter **Tomorrow is McLaren F1 VMware Day**
- next to **Target Audience Type** 
	- from the **dropdown** 
		- select **All Employees**
- In the **Priority** area
	- select **High-priority**
- in the bottom right corner of the wizard
	- select **NEXT**

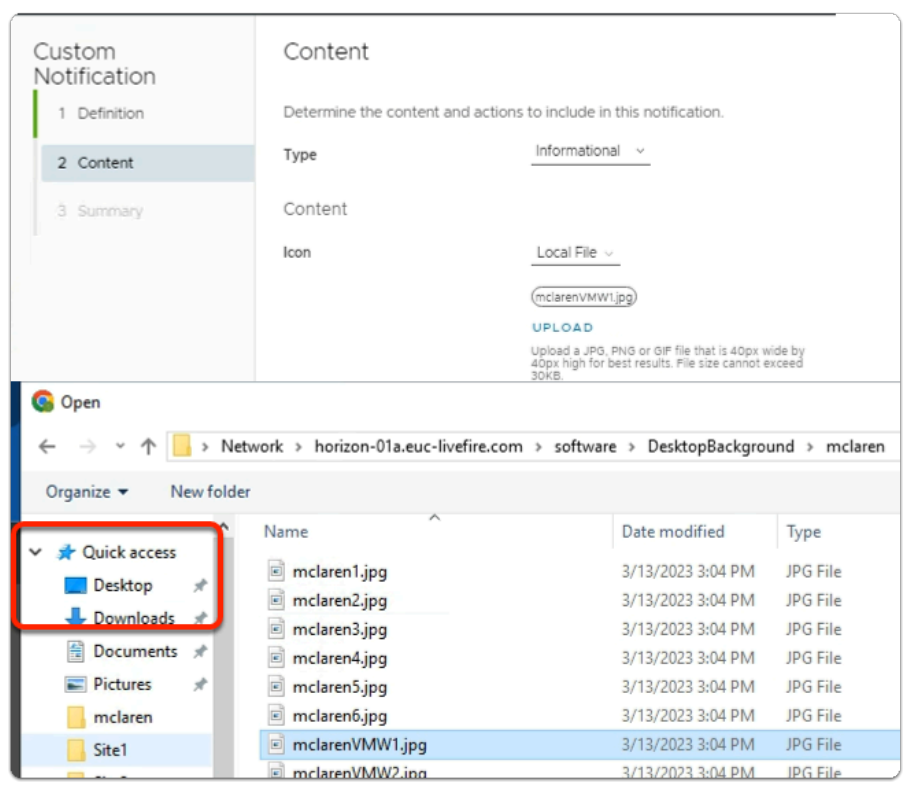

9. In the **Custom Notification** wizard

### 2. **Content**

- next to **Type** 
	- from the **dropdown** 
		- select **Informational**
- next to **Icon** 
	- from the **dropdown** 
		- select **Local File**
- below Local File
	- select **UPLOAD** 
		- In **File Explorer** 
			- In the Quick Access area
				- select **Desktop**
				- browse to
					- **software** > **DesktopBackground** > **mclaren** 
						- select **mclarenVMW1.jpg**

### • select **Open**

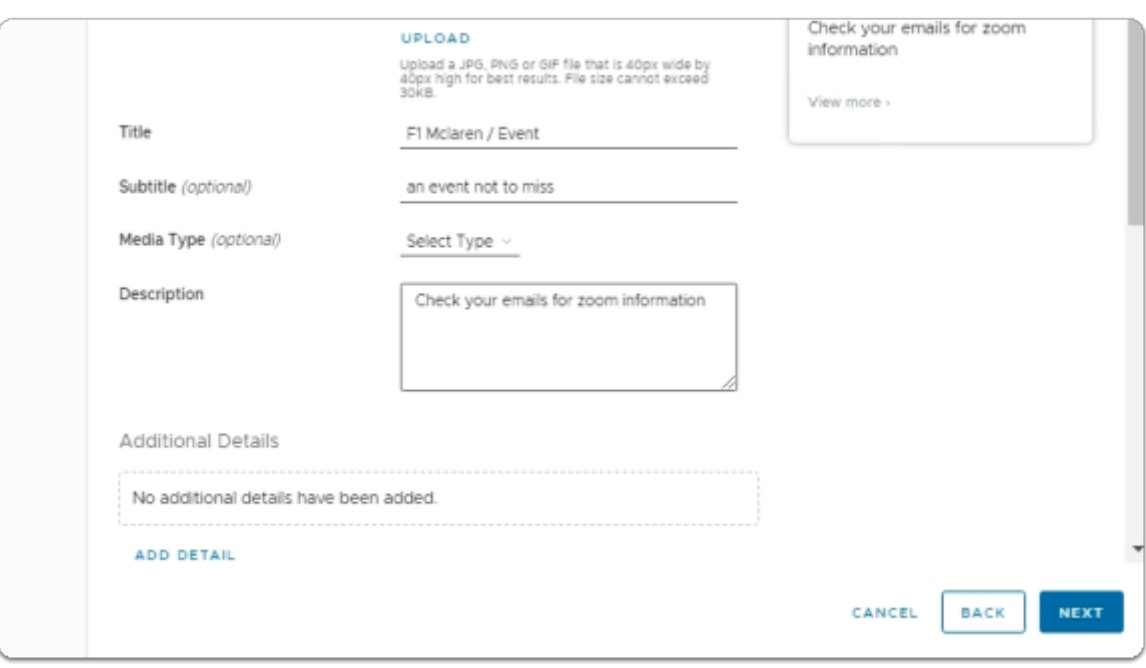

10. In the **Custom Notification** wizard

### 2. **Content**

- next to **Title** 
	- enter **F1 Mclaren / Event**
- next to **Subtitle (optional)** 
	- enter **an event not to miss**
- next to **Description** 
	- enter **check your emails for Zoom information**
	- in the bottom right corner of the wizard
	- select **NEXT**

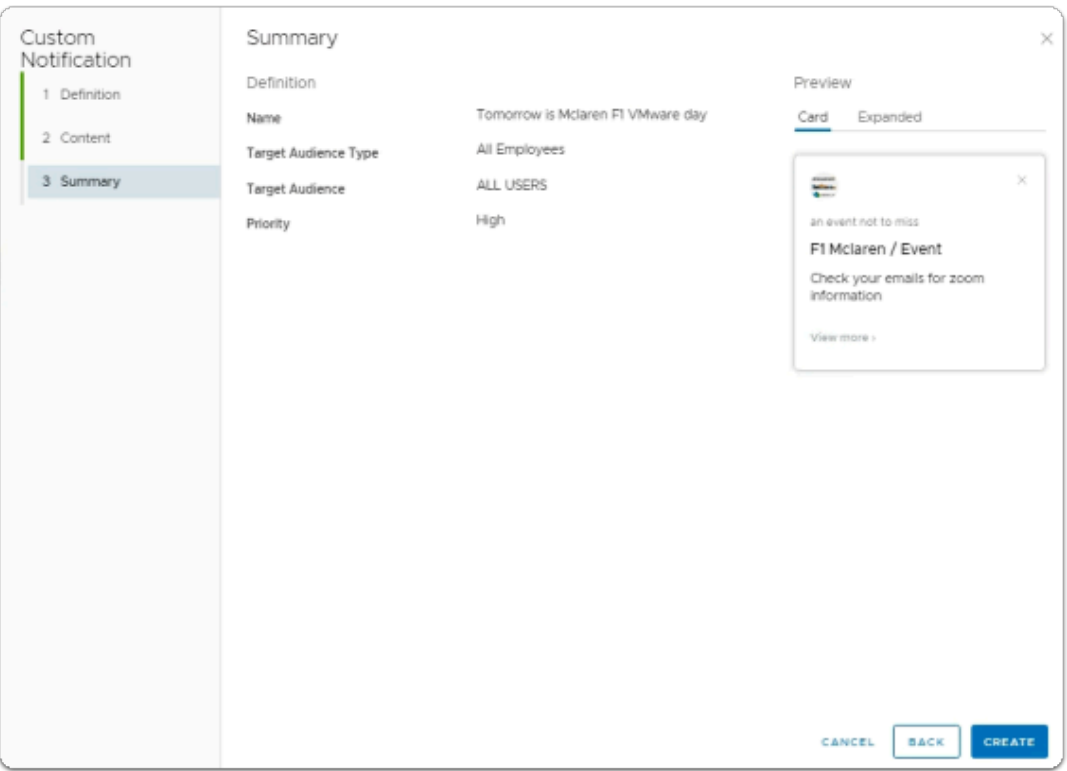

11. In the **Custom Notification** wizard

### 3. **Summary**

- bottom right corner
	- select **CREATE**

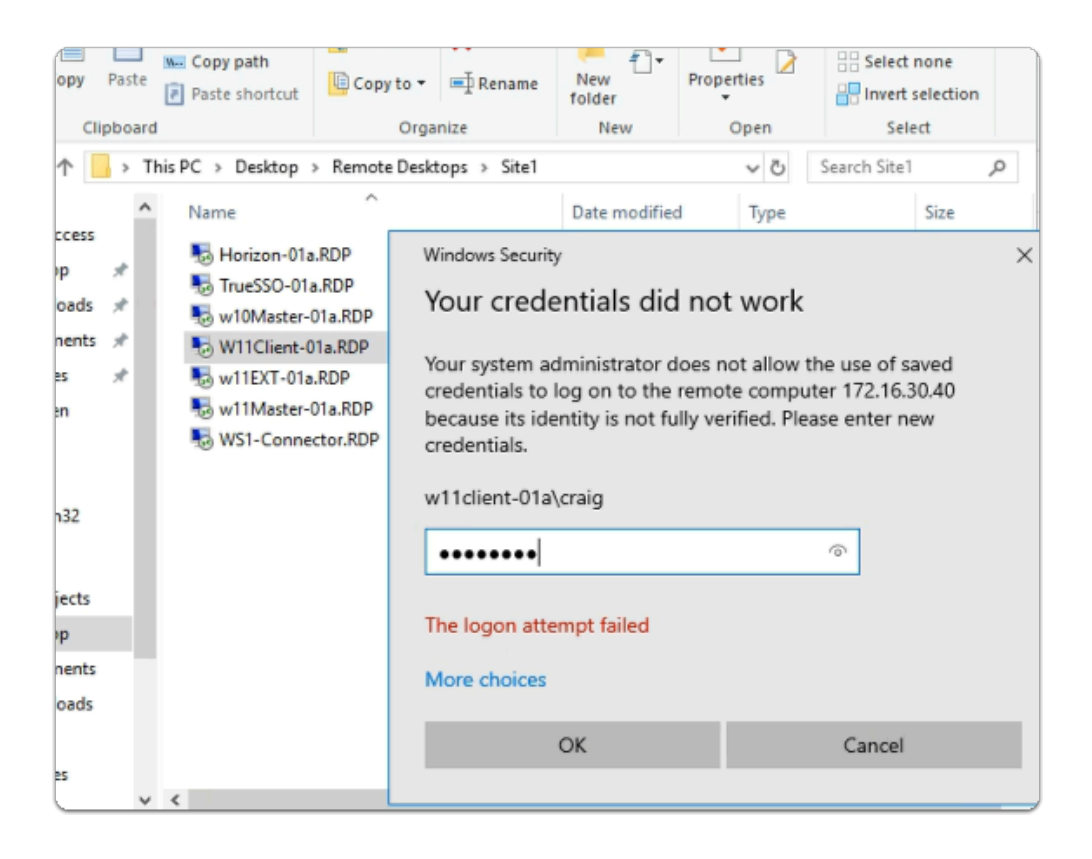

### 12. On your ControlCenter

- switch to the **Remote Desktops** / **Site 1** folder
	- launch **W11Client-01a.RDP** 
		- login as **W11Client-01a\Craig** 
			- password : **VMware1!**
		- select **OK**

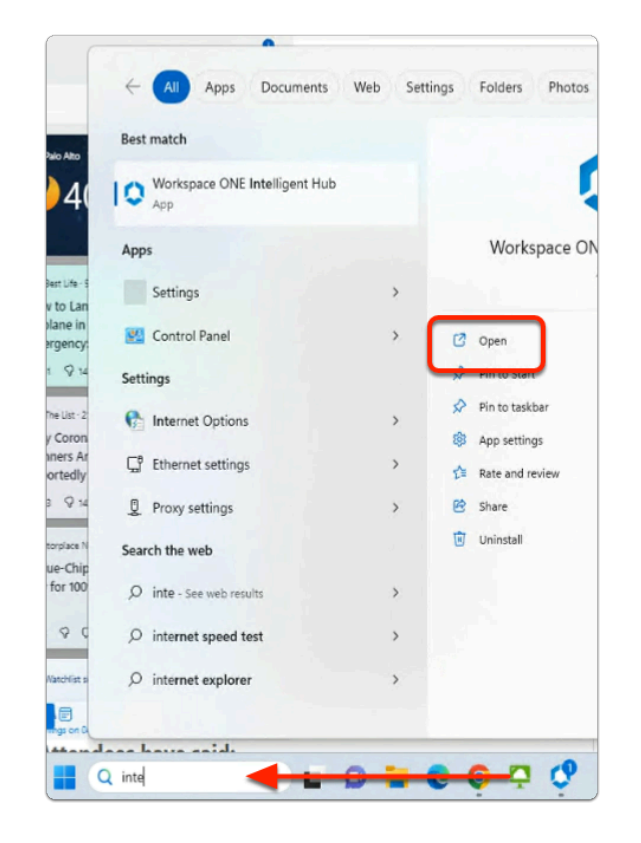

- 13. On the **W11Client-01a** desktop
	- on the **Taskbar** 
		- in the **Search** box
			- enter **Intellig**
		- In the **results pane** 
			- below **Workspace ONE Intelligent Hub** 
				- select **Open**

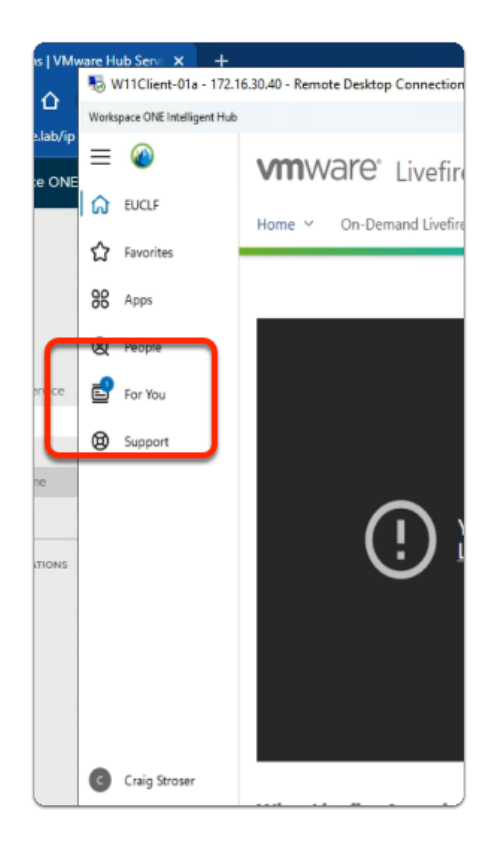

### 14. On the **W11Client-01a** desktop

### • **In the Workspace ONE Intelligent Hub**

- next to For You
	- select the notification

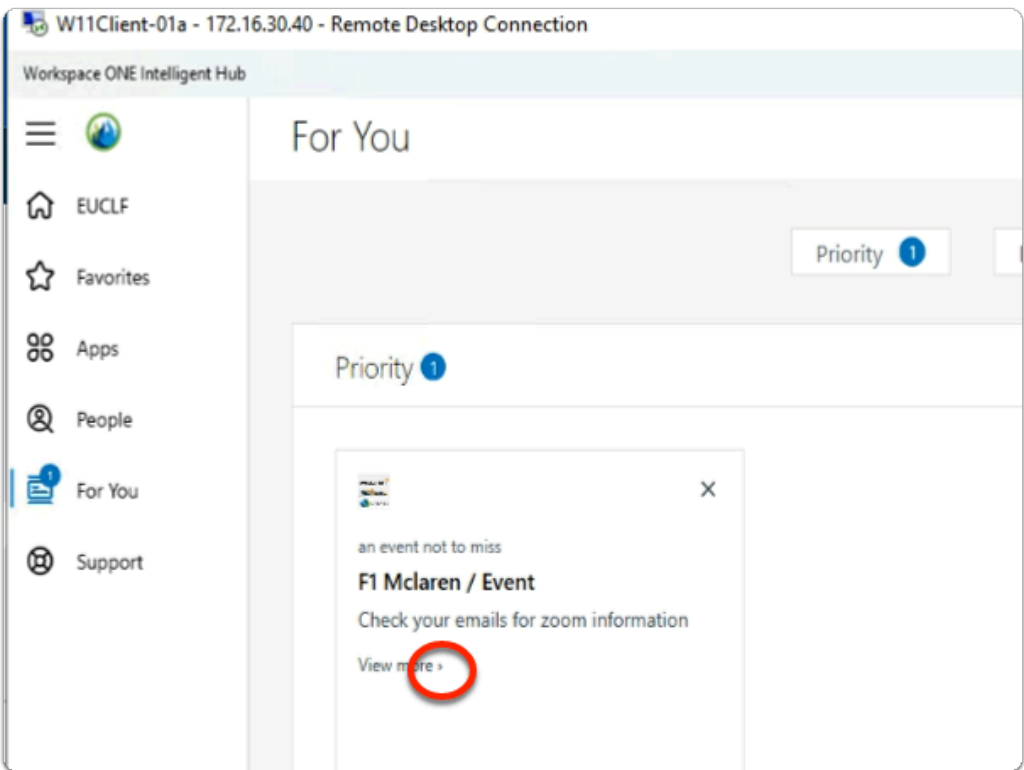

### 15. In the **For You** console

- under **Priority** 
	- next to **View more** 
		- select the **dropdown**

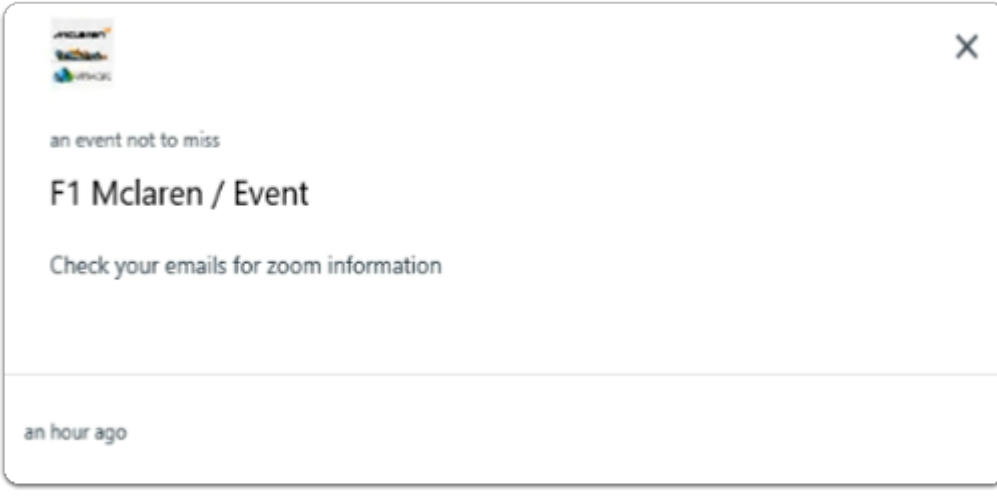

- 16. In the **View more** console
	- note the details
		- to **close** 
			- select **X**

# Step 2. Setting up an Urgent Notification

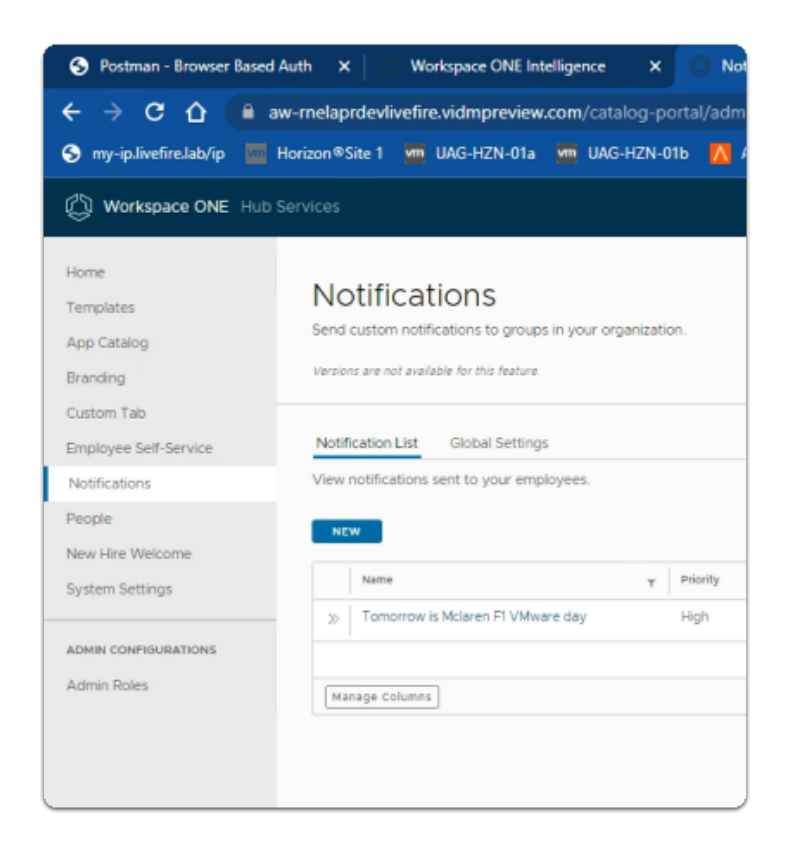

### 1. In the **Notifications** area

- Under **Notification List** 
	- select **NEW**

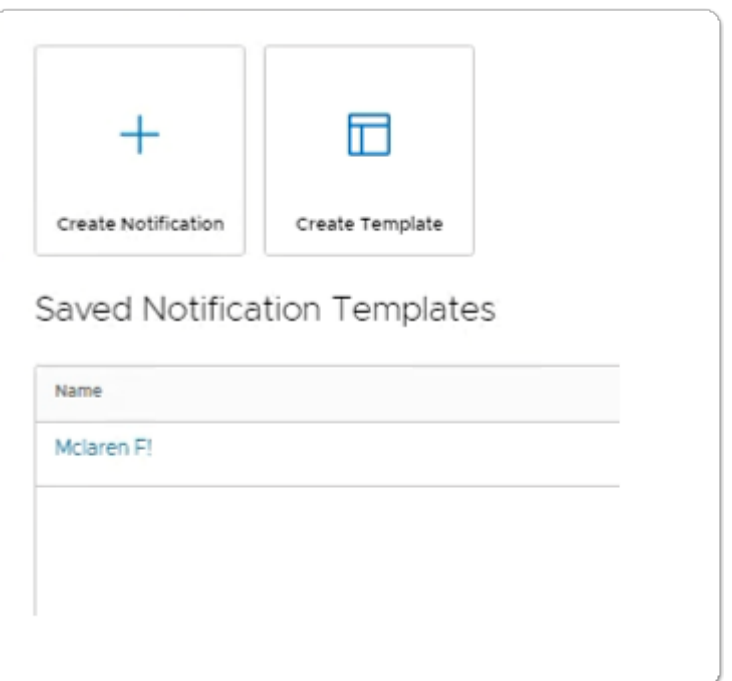

- 2. In the **Saved Notification Templates** window
	- select **Create Notification**

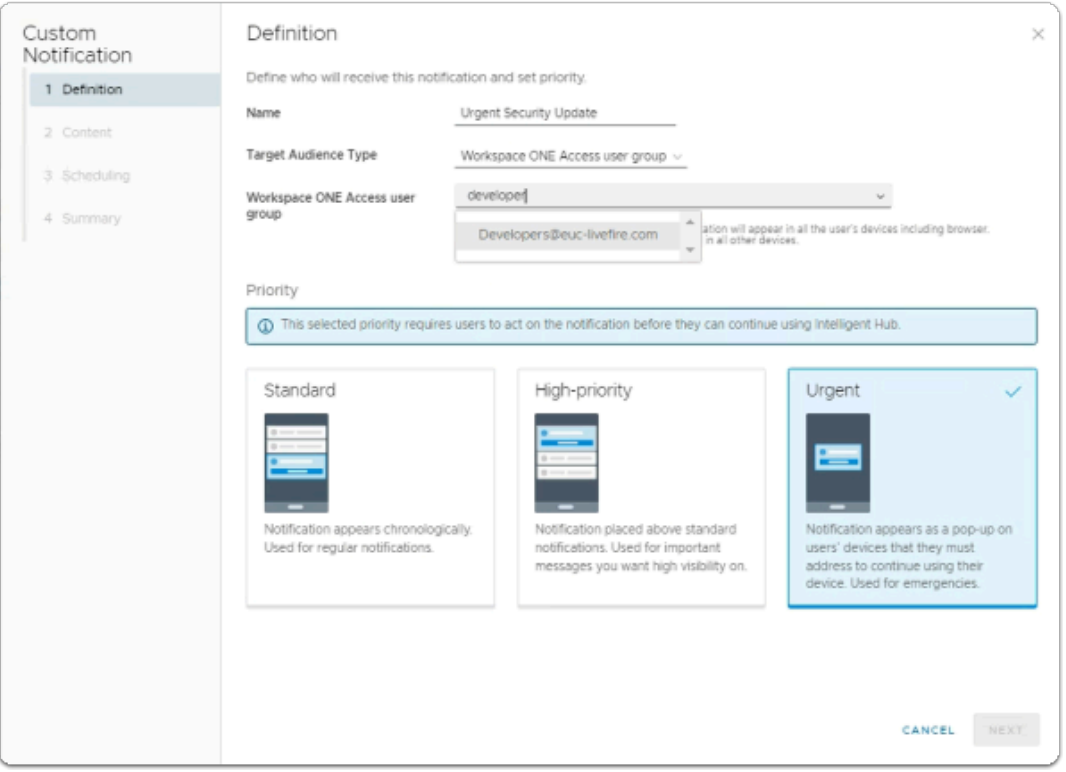

- 3. In the **Custom Notification** wizard
	- 1. **Definition** 
		- next to **Name**
- enter **Urgent Security Update**
- next to **Target Audience Type** 
	- from the **dropdown** 
		- select **Workspace ONE Access User group**
- next to **Workspace ONE Access user group** 
	- enter **developer** 
		- In the results below
			- select **Developers@euc-livefire.com**
- In the **Priority** area
	- select **Urgent**
- in the bottom right corner of the wizard
	- select **NEXT**

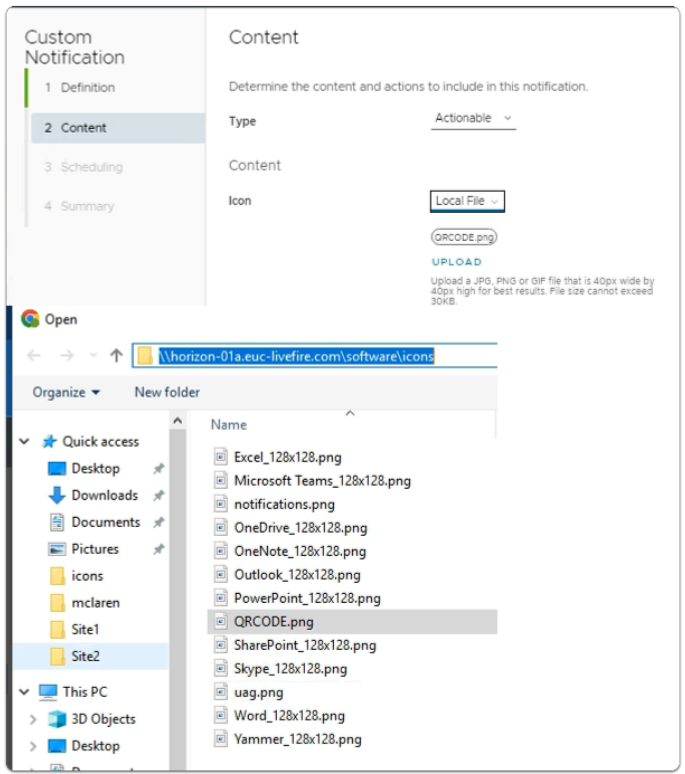

- 4. In the **Custom Notification** wizard
	- 2. **Content** 
		- next to **Type** 
			- from the **dropdown** 
				- select **Actionable**
		- next to **Icon** 
			- from the dropdown
				- select **Local File**
			- below **Local File** 
				- select **UPLOAD**
- In **File Explorer** 
	- In the **Quick Access** area
		- select **Desktop**
	- browse to
		- **software** > **Icons** 
			- select **QRCODE.png**
	- select **Open**
- in the right side of the wizard
	- to scroll down
		- select **the scroll bar**

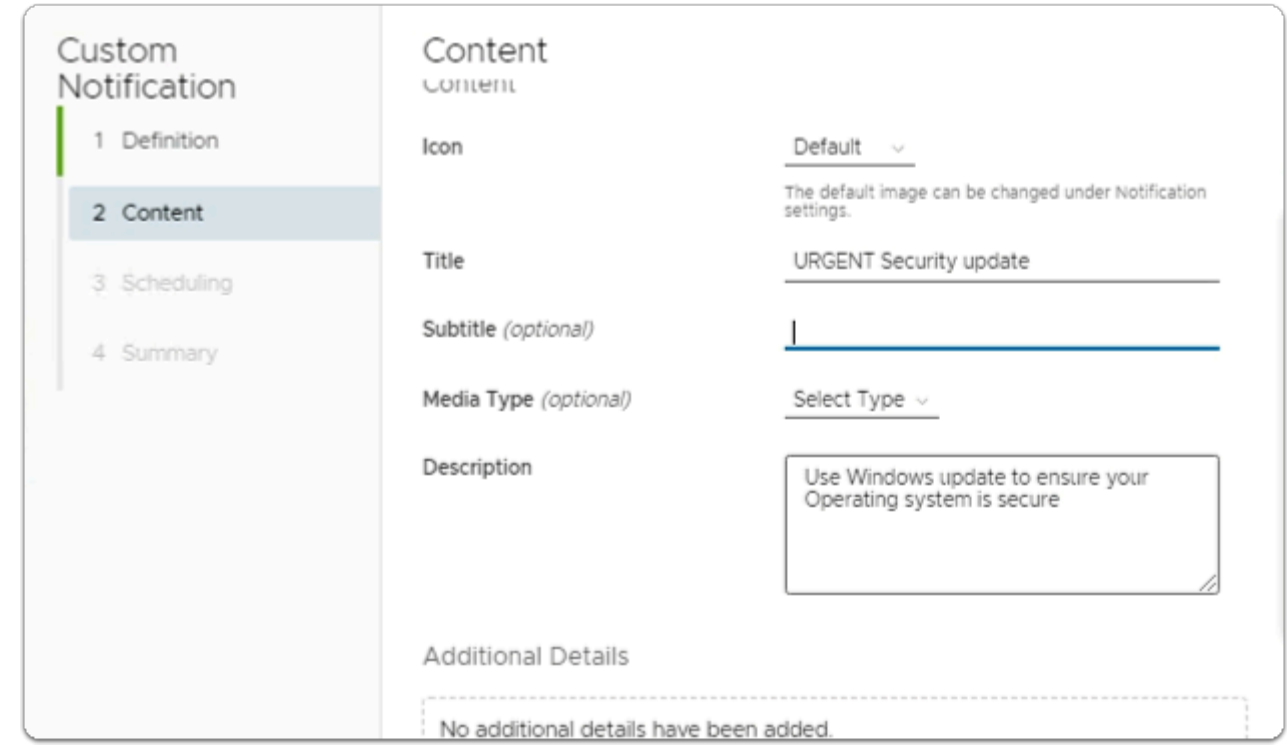

- 5. In the **Custom Notification** wizard
	- 2. **Content** 
		- next to **Title** 
			- enter **Urgent Security update**
		- next to **Subtitle (optional)** 
			- leave blank
		- next to **Description** 
			- enter **Use Windows update to ensure your Operating system is secure**
			- in the right side of the wizard
				- to scroll down
					- select **the scroll bar**

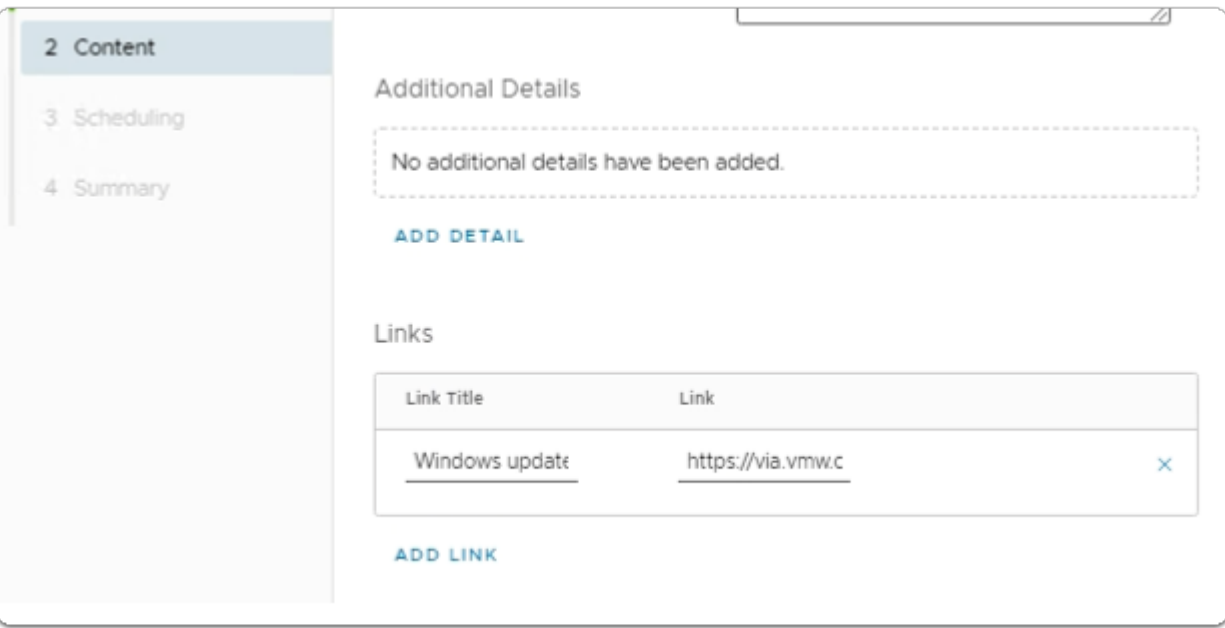

- 6. In the **Custom Notification** wizard
	- 2. **Content** 
		- In the **Links** area
			- below **Link Title** 
				- enter **Windows update**
			- below **Link** 
				- enter **https://via.vmw.com/GGzDNT**
		- in the right side of the wizard
			- to scroll down
				- select **the scroll bar**

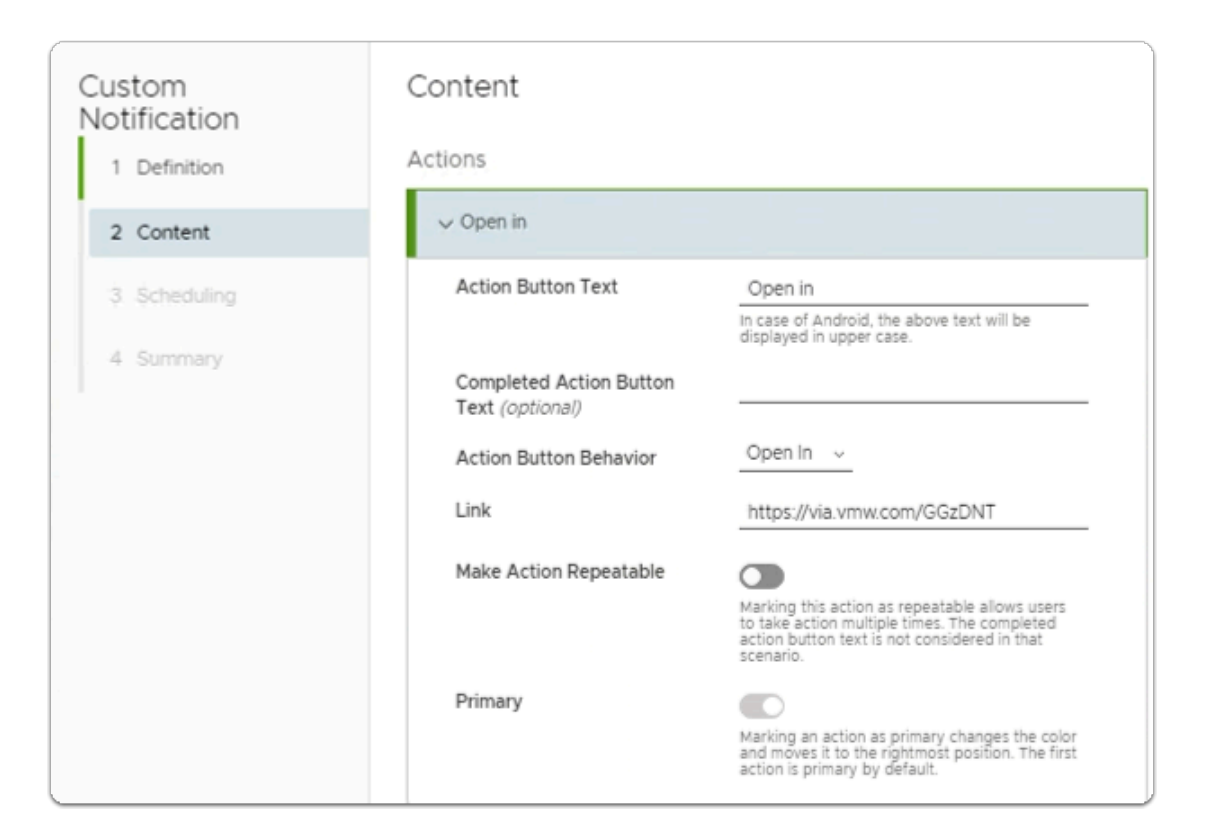

- 7. In the **Custom Notification** wizard
	- 2. **Content** 
		- next to **Action Button Text** 
			- enter **Open in**
		- next to **Action Button Behavior** 
			- from the **drop down** 
				- select **Open in**
		- next to **Link** 
			- enter https://via.vmw.com/GGzDNT
			- in the bottom right corner
				- select **NEXT**

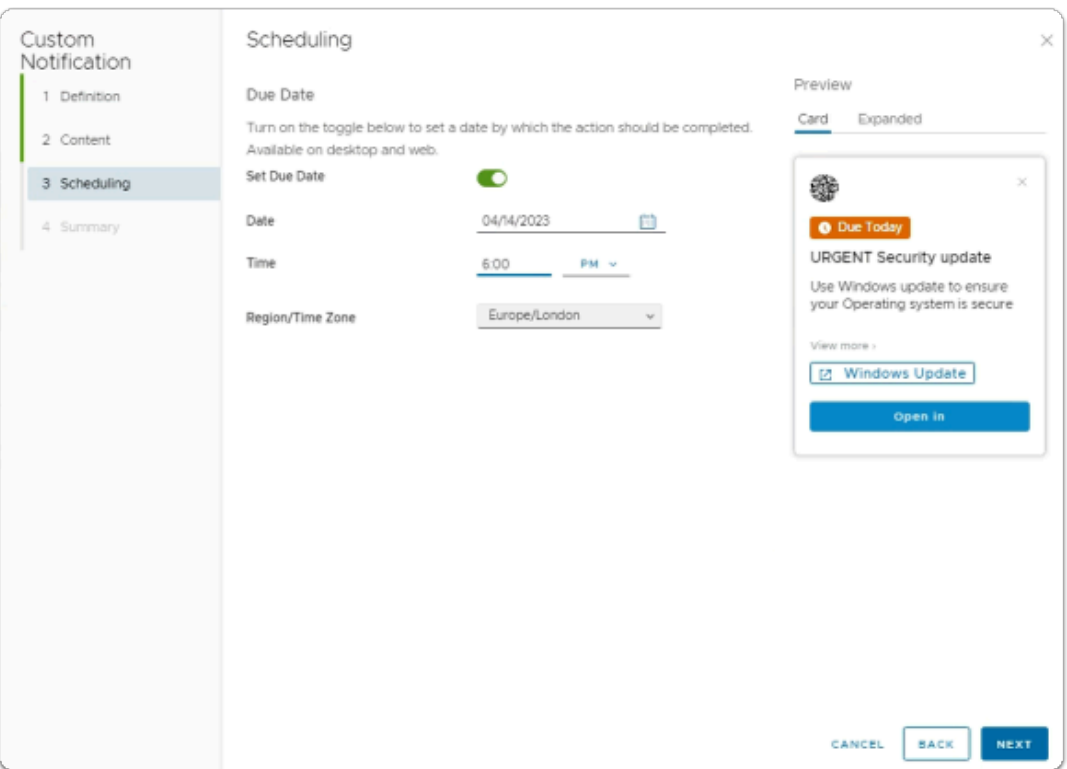

### 8. In the **Custom Notification** wizard

### 3. **Scheduling**

- next to **Set Due Date** 
	- enable **the Toggle**
- next to **Date** 
	- browse **to todays Date**
- next to **Time** 
	- enter **6:00**
	- from the **dropdown** 
		- select **PM**
- next to **Region/Time Zone** 
	- from the **dropdown** 
		- select **YOUR Time Zone**
- In the bottom right corner
	- select **NEXT**

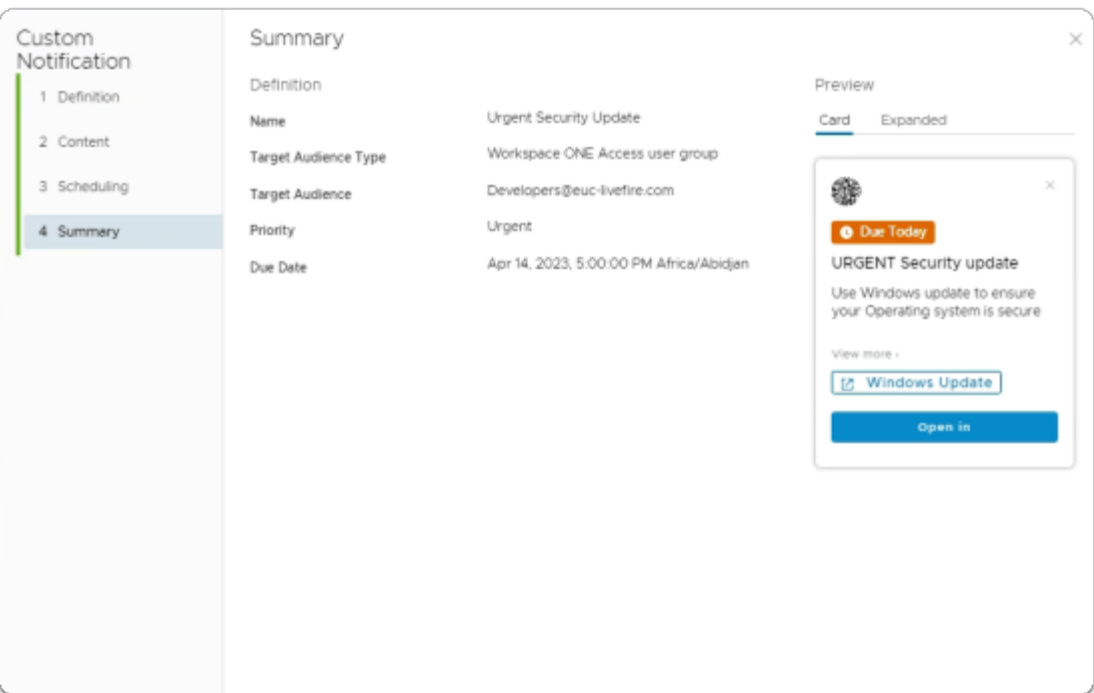

9. In the **Custom Notification** wizard

### 4. **Summary**

- bottom right corner
	- select **CREATE**

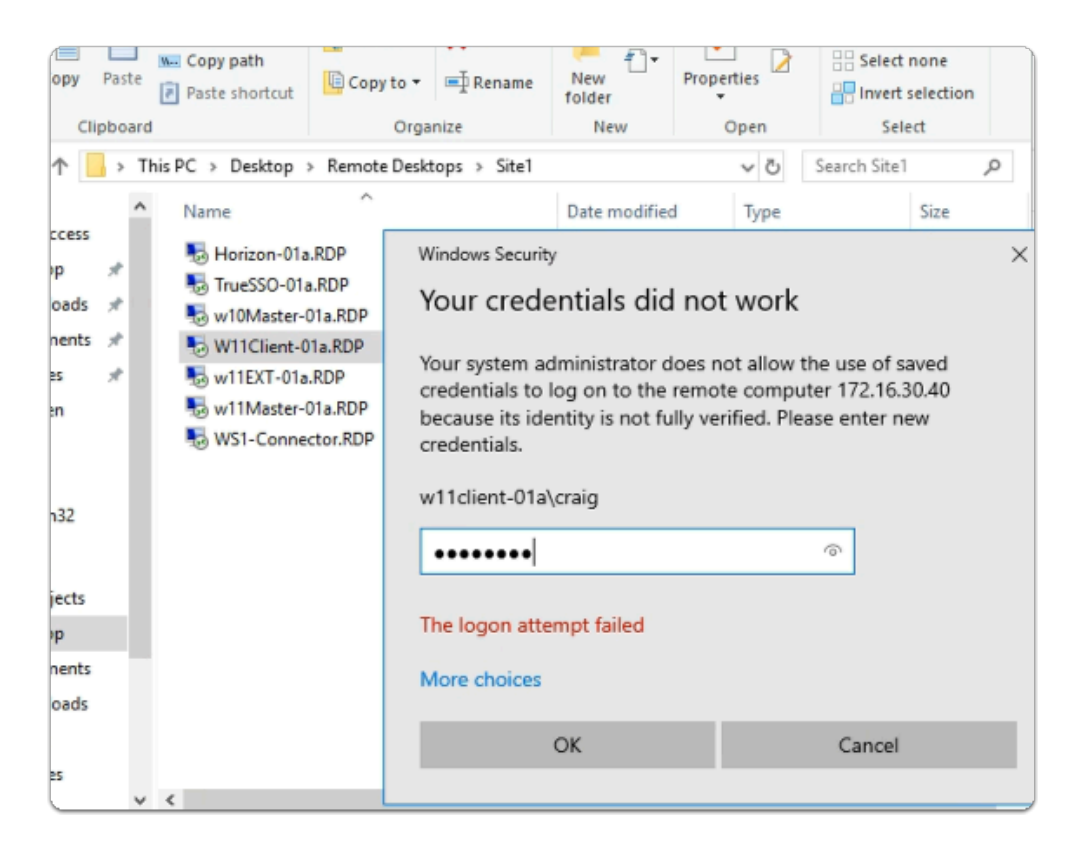

- 10. On your ControlCenter
	- switch to the **Remote Desktops** / **Site 1** folder
		- launch **W11Client-01a.RDP**
- login as **W11Client-01a\Craig** 
	- password : **VMware1!**
- select **OK**

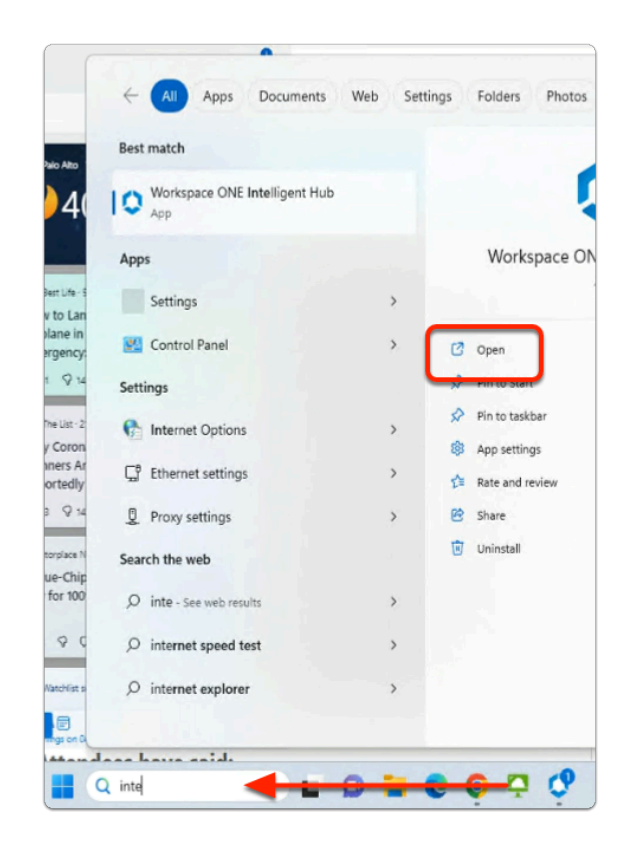

- 11. On the **W11Client-01a** desktop
	- on the **Taskbar** 
		- in the **Search** box
			- enter **Intellig**
		- In the **results pane** 
			- below **Workspace ONE Intelligent Hub** 
				- select **Open**

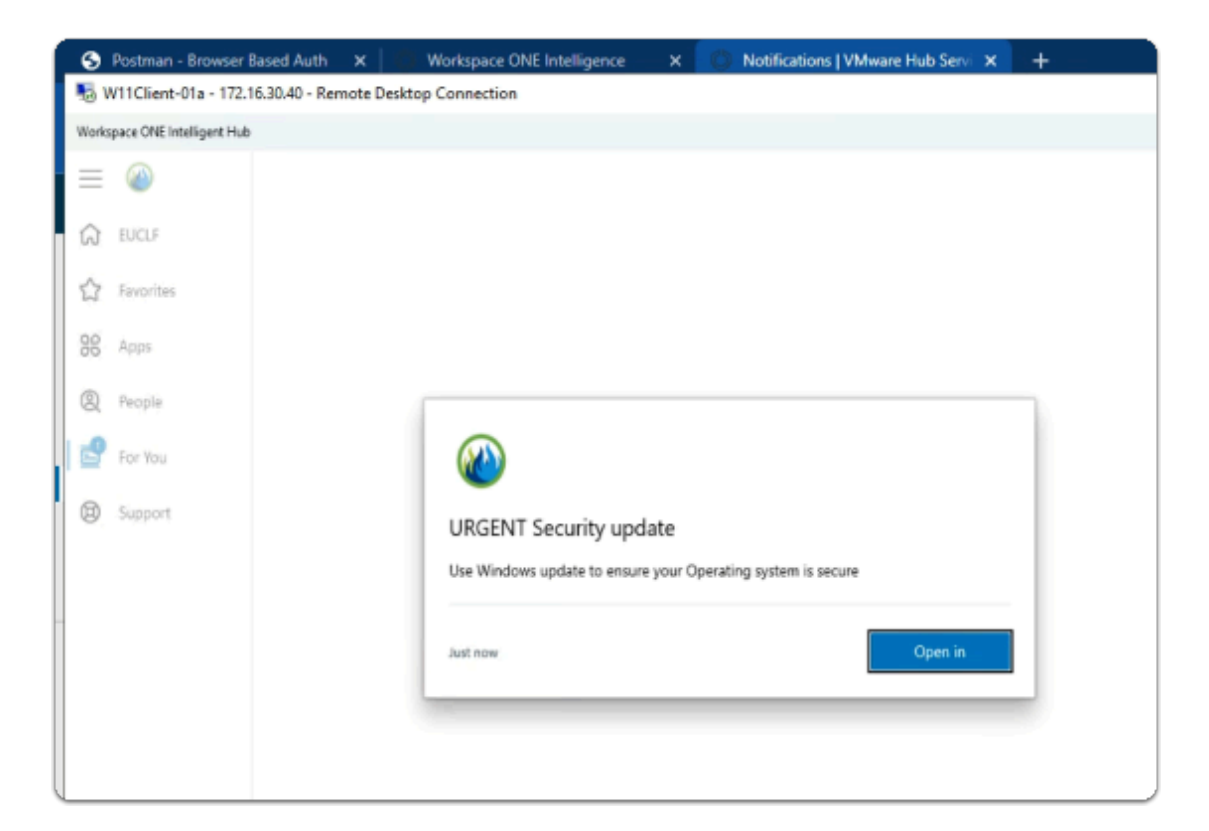

### 12. On the **W11Client-01a** desktop

- **In the Workspace ONE Intelligent Hub** 
	- **URGENT security update** 
		- select **Open in**

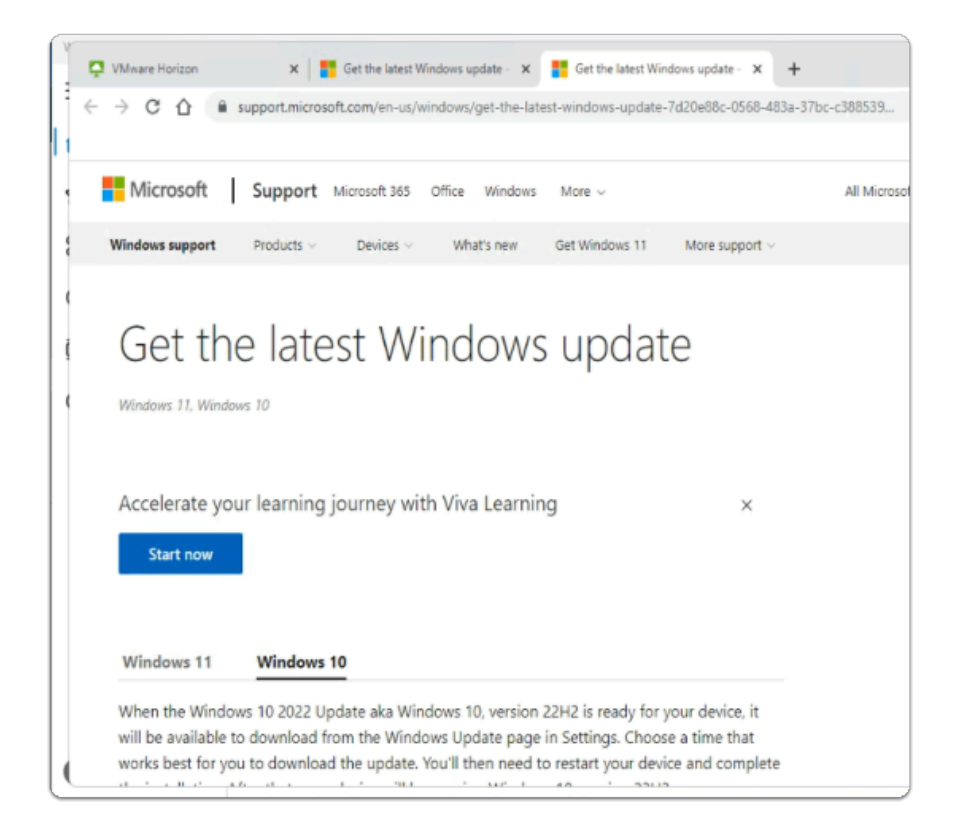

### 13. On the **W11Client-01a** desktop

- **Notice your Workspace ONE Intelligent Hub has redirected you to a Microsoft Update link**
- **C** Please note, there are more efficient ways to deliver updates to endpoints. The objective of this lab was demonstrate, notification functionality using Hub Services

Notifications can be used in vast area of Security related scenarios

# **Section 2. Improving Employee Usability with Hub Services using People Search**

**C** Microsoft Active Directory Objects have a wealth of information related to users that only the admin and advanced bespoke Applications might be able to make use of . For the average User this information is not available

This information could be very useful to an organization to facilitate usability

- On Day 1 of our labs We enabled and made minor edits to Hubs services We enabled People Search and we did a Directory Sync of AD related Objects and attributes
- In Step 1 we will introduce you to the default People experience
- In Step 2 we will edit configurations in Microsoft Active Directory for a subset of users
- In Step 3 we will review the People experience

# Step 1. Introduction to People Search

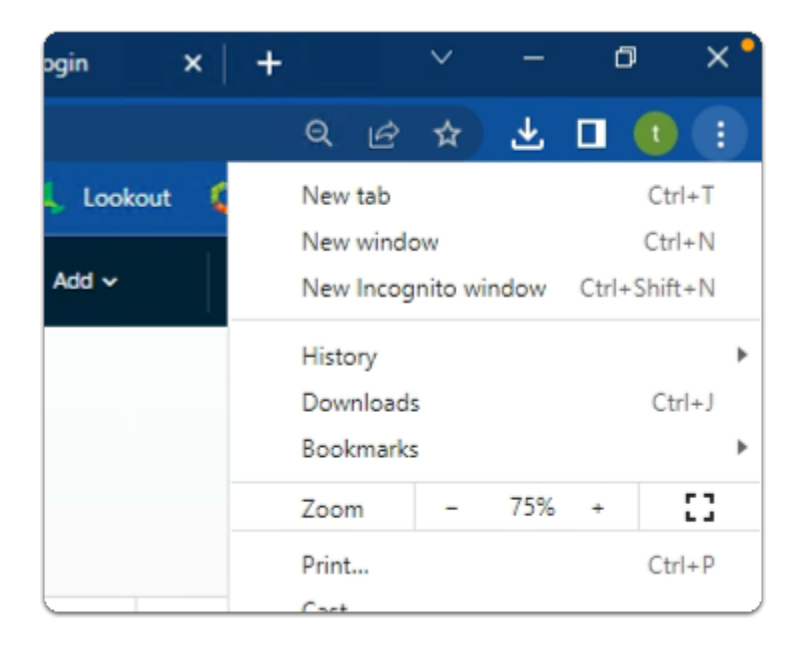

- 1. On your ControlCenter server
	- On your **site 1 Browser**
	- select the **MORE Icon (3 circled Dots)** 
		- in the dropdown
			- select **New Incognito window**

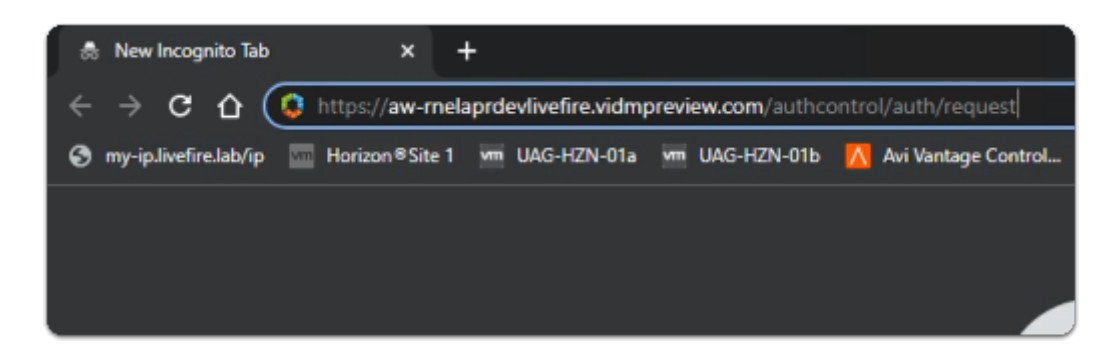

- 2. In your **New Incognito browser** session
	- enter your **assigned Workspace ONE Access URL** 
		- with your **keyboard** 
			- select ENTER

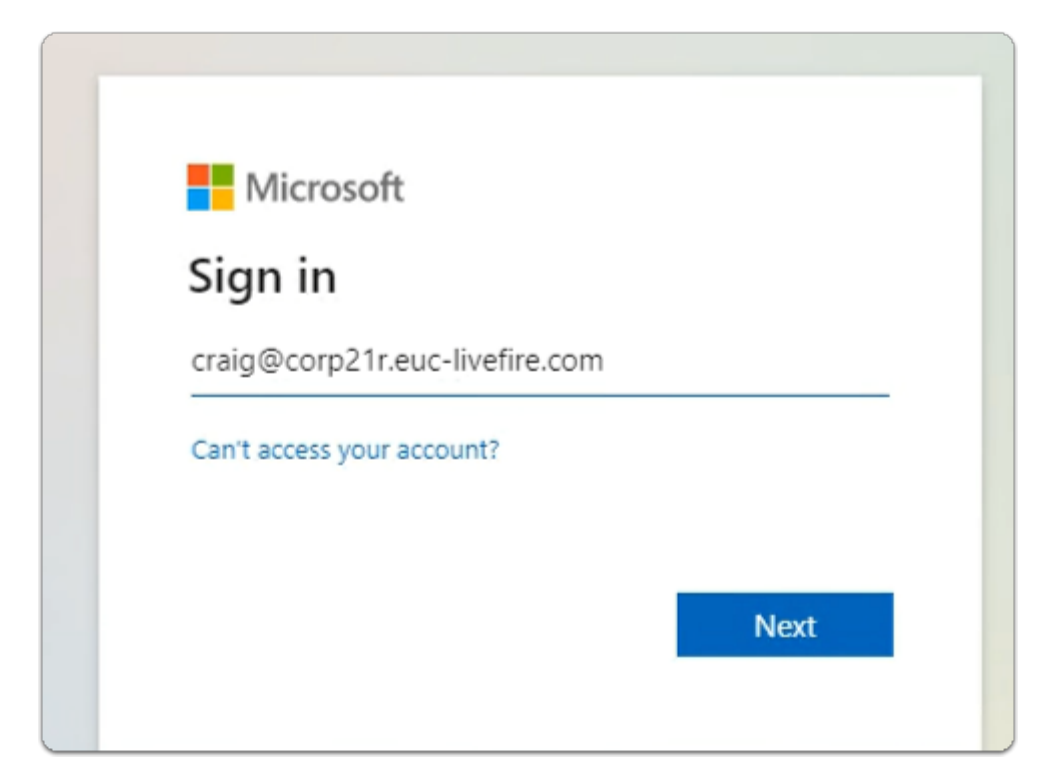

- 3. In the **Microsoft Sign in** page
	- enter **Craig@YOURAssignedDomain.euc-livefire.com** 
		- select **Next**

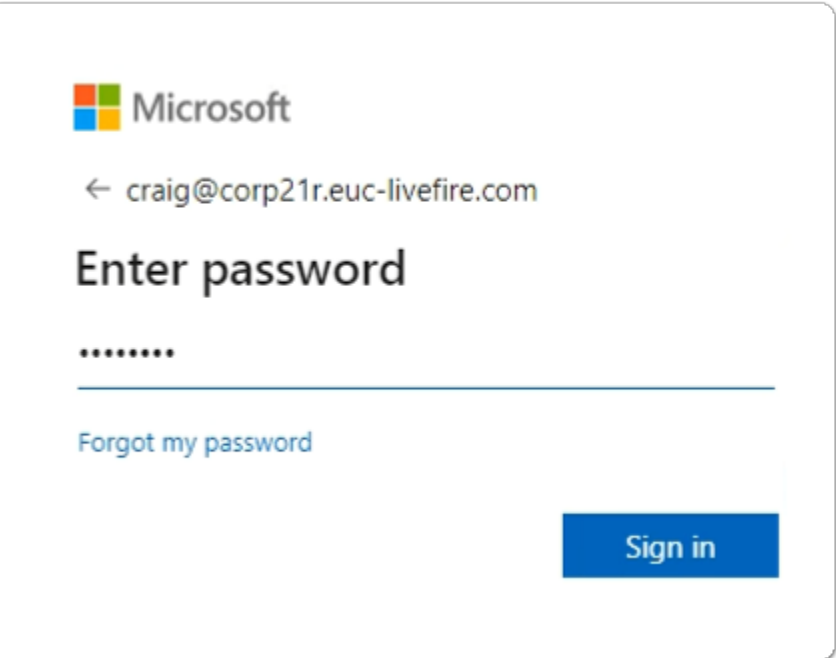

- 4. In the **Microsoft Sign in** page
	- Below **Enter Password** 
		- enter **VMware1!** 
			- select **Sign in**

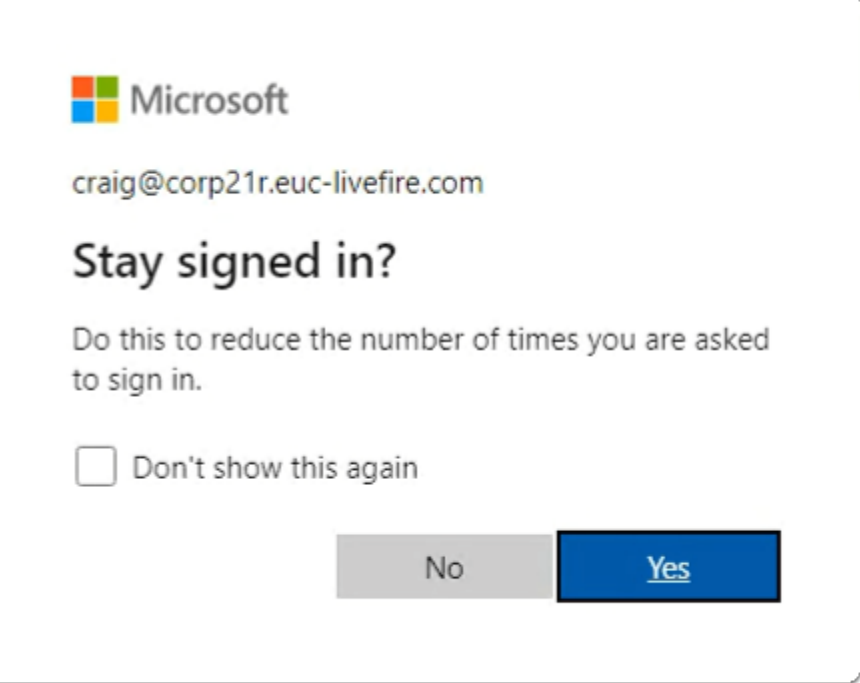

- 5. In the **Microsoft Sign in** page
	- below **Stay signed in?** 
		- select **No**

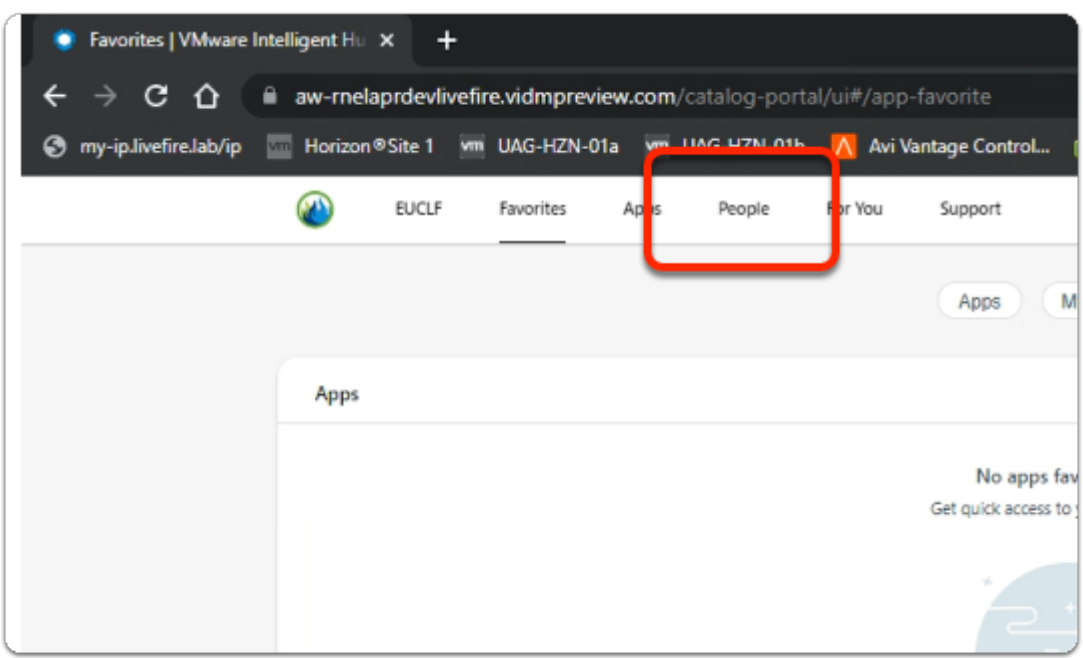

- 6. In the **Workspace ONE Intelligent Web Hub** 
	- select **People**

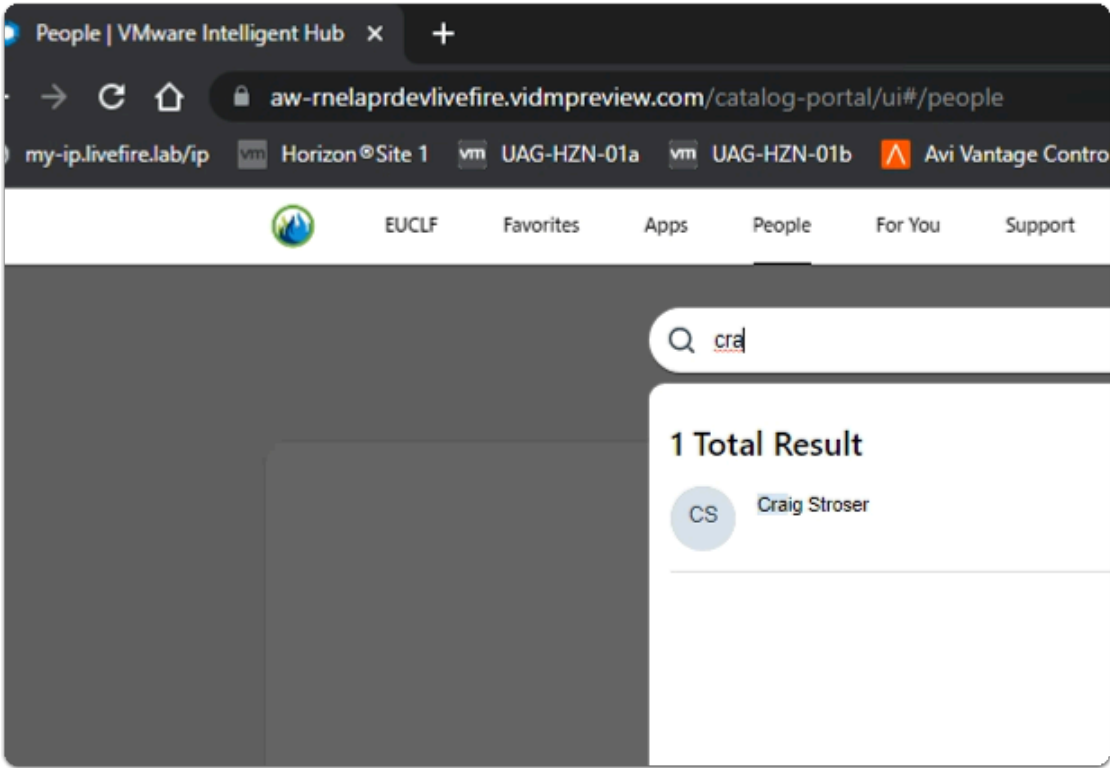

### 7. In the **Workspace ONE Intelligent Web Hub**

- in the **People area** 
	- enter **Cra**
	- In the **1 Total Result** area
		- select **Craig Stroser**

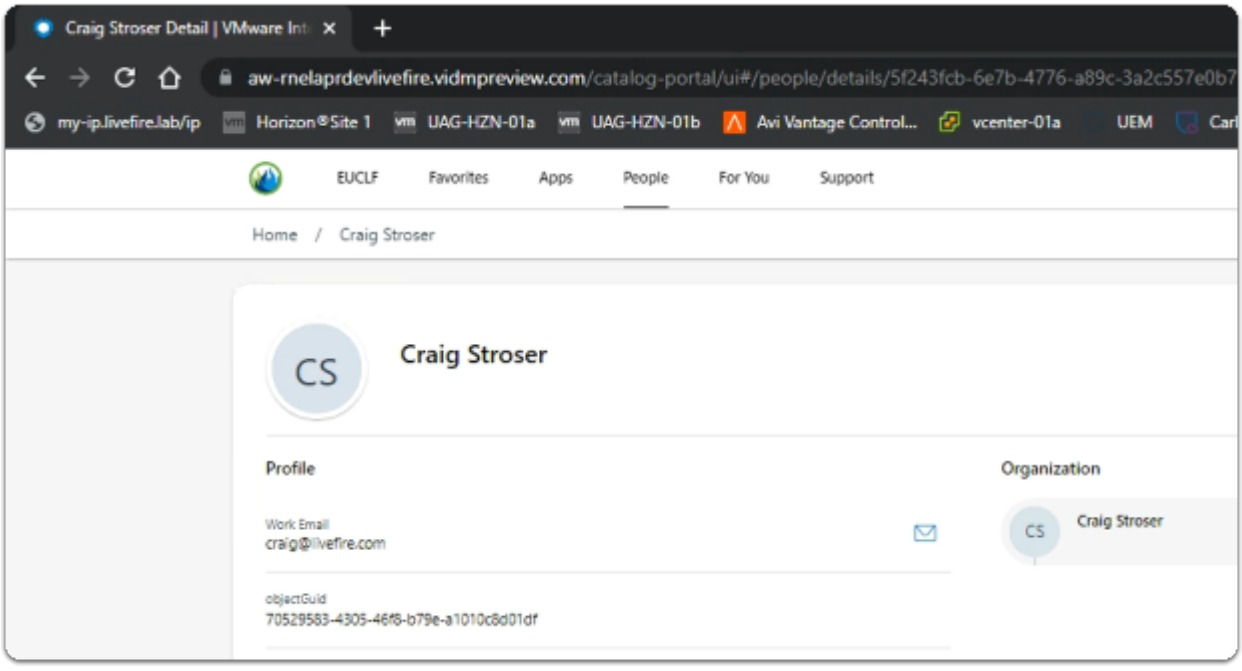

- 8. In the **Workspace ONE Intelligent Web Hub** 
	- in the **People area**
- note what is available at present with **Craig Stroser**
- In the next section we will move ahead and make edits to Microsoft Active Directory to enhance People Search

# Step 2. Configuring Workspace ONE Access to enhance People Search

1. On your ControlCenter server

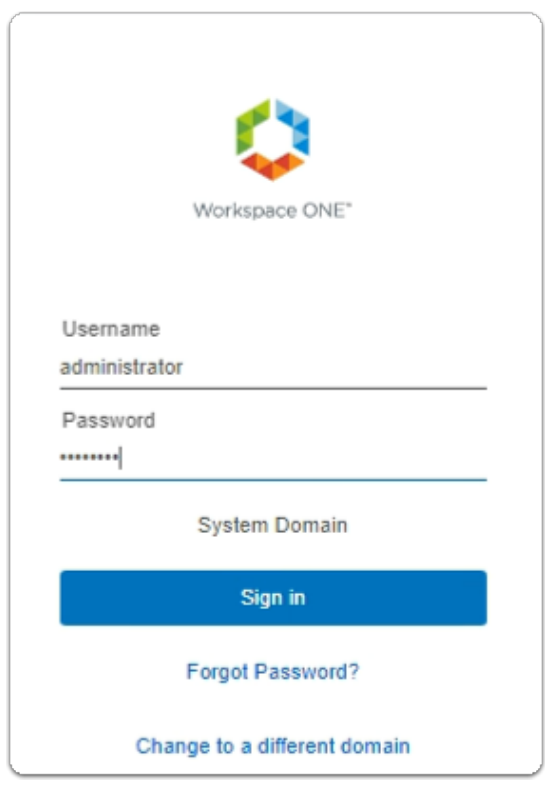

- 1. On your ControlCenter server
	- Open your **Workspace ONE Access**, Admin console URL
		- Under **Username** 
			- enter **Administrator**
		- Under **Password** 
			- enter **VMware1!**
		- Select **Sign In**

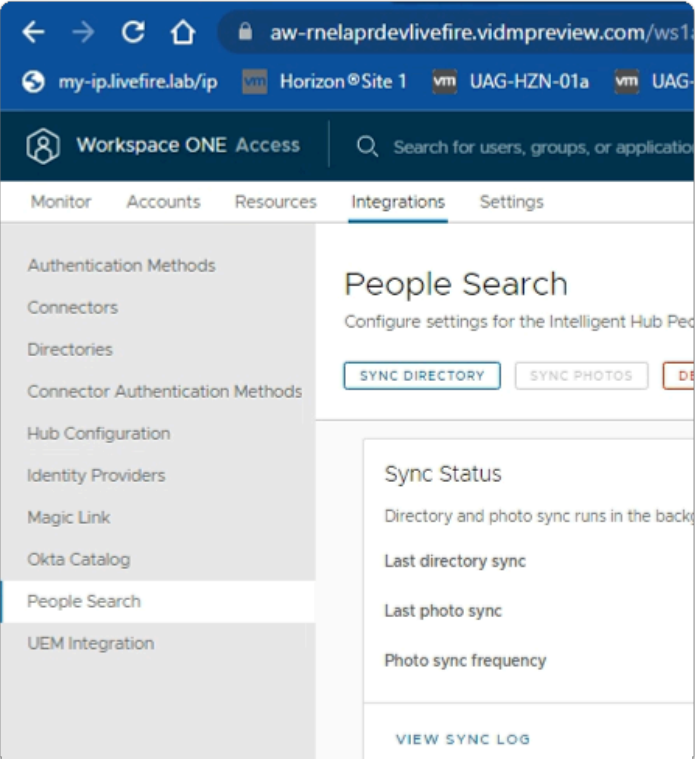

### 2. In the **Workspace ONE Access Console**

- select **Integrations** 
	- under **Integrations** 
		- select **People Search**

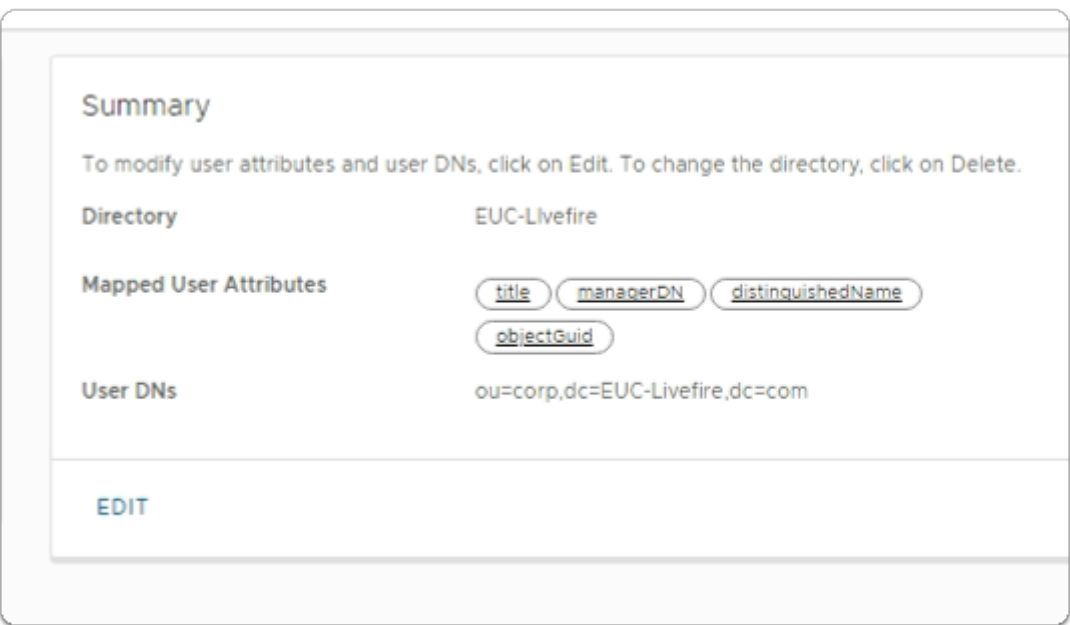

- 3. In the **People Search** area
	- In the **Summary** area
		- select **EDIT**

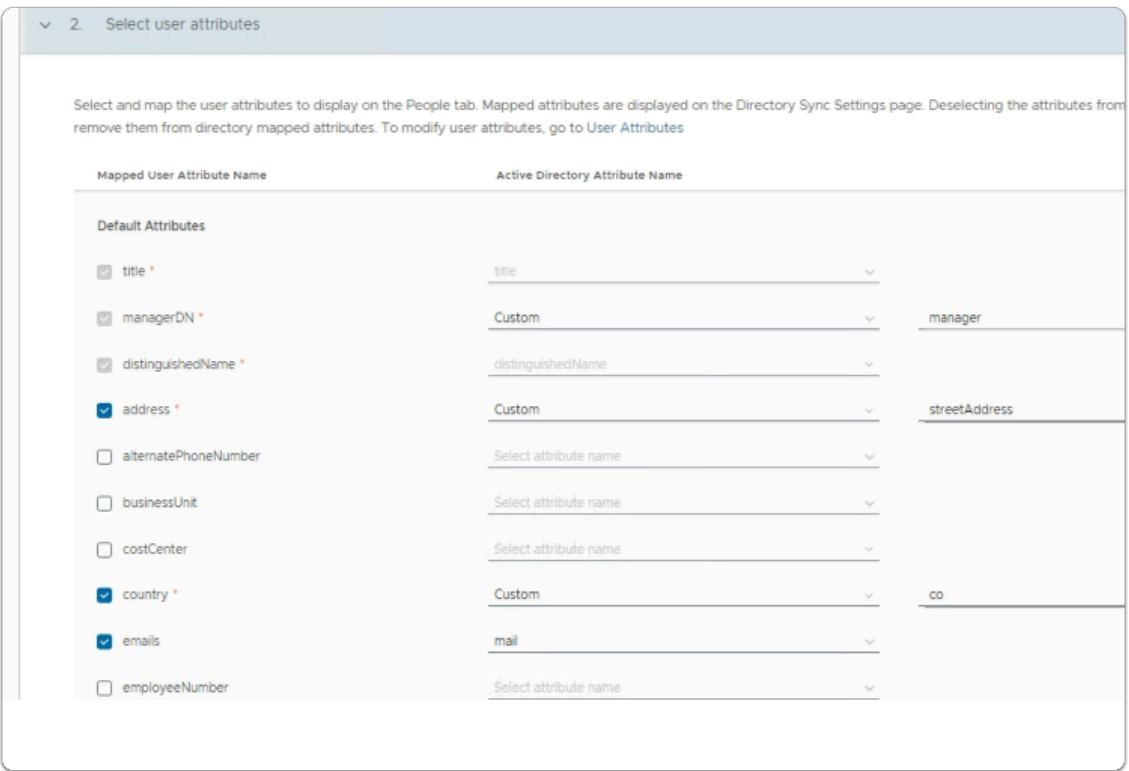

### 4. In the **People Search** area

### 1. the column under **Mapped User Attribute Name**

- find **address**,
	- select the **checkbox**
- the column under **Active Directory Attribute Name** 
	- in the **address** row
		- from the **dropdown** 
			- select **Custom**
	- next to **Custom** 
		- enter **streetAddress**
- 2. the column under **Mapped User Attribute Name** 
	- find **country**,
		- select the **checkbox**
	- the column under **Active Directory Attribute Name** 
		- in the **country** row
	- from the **dropdown** 
		- select **Custom**
	- next to **Custom** 
		- enter **co**
- 3. the column under **Mapped User Attribute Name** 
	- find **emails** 
		- select the **checkbox**
- the column under **Active Directory Attribute Name** 
	- in the **emails** row
- from the **dropdown** 
	- select **mail**
- **scroll down**

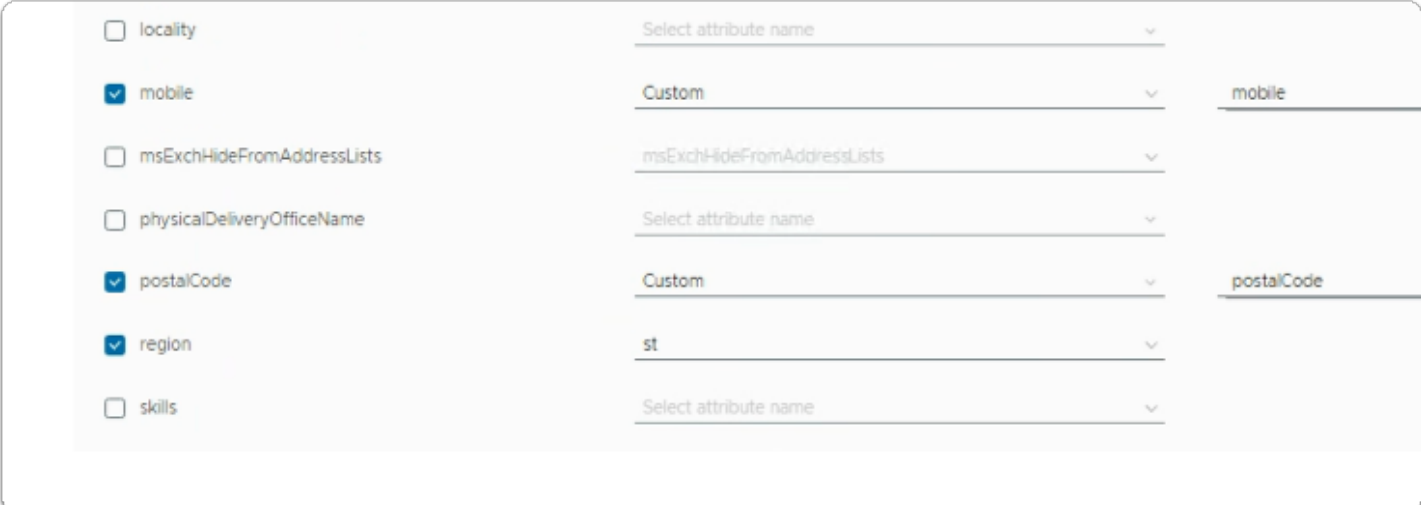

### 5. In the **People Search** area

- 1. the column under **Mapped User Attribute Name** 
	- find **mobile**,
		- select the **checkbox**
	- the column under **Active Directory Attribute Name** 
		- in the **mobile** row
			- from the **dropdown** 
				- select **Custom**
		- next to **Custom** 
			- enter **mobile**
- 2. the column under **Mapped User Attribute Name** 
	- find **postalCode**,
		- select the **checkbox**
	- the column under **Active Directory Attribute Name** 
		- in the **postalCode** row
			- from the **dropdown** 
				- select **Custom**
		- next to **Custom** 
			- enter **postalCode**
- 3. the column under **Mapped User Attribute Name** 
	- find **region**,
		- select the **checkbox**
- the column under **Active Directory Attribute Name** 
	- in the **region** row
		- from the **dropdown** 
			- select **st**
- **scroll down**

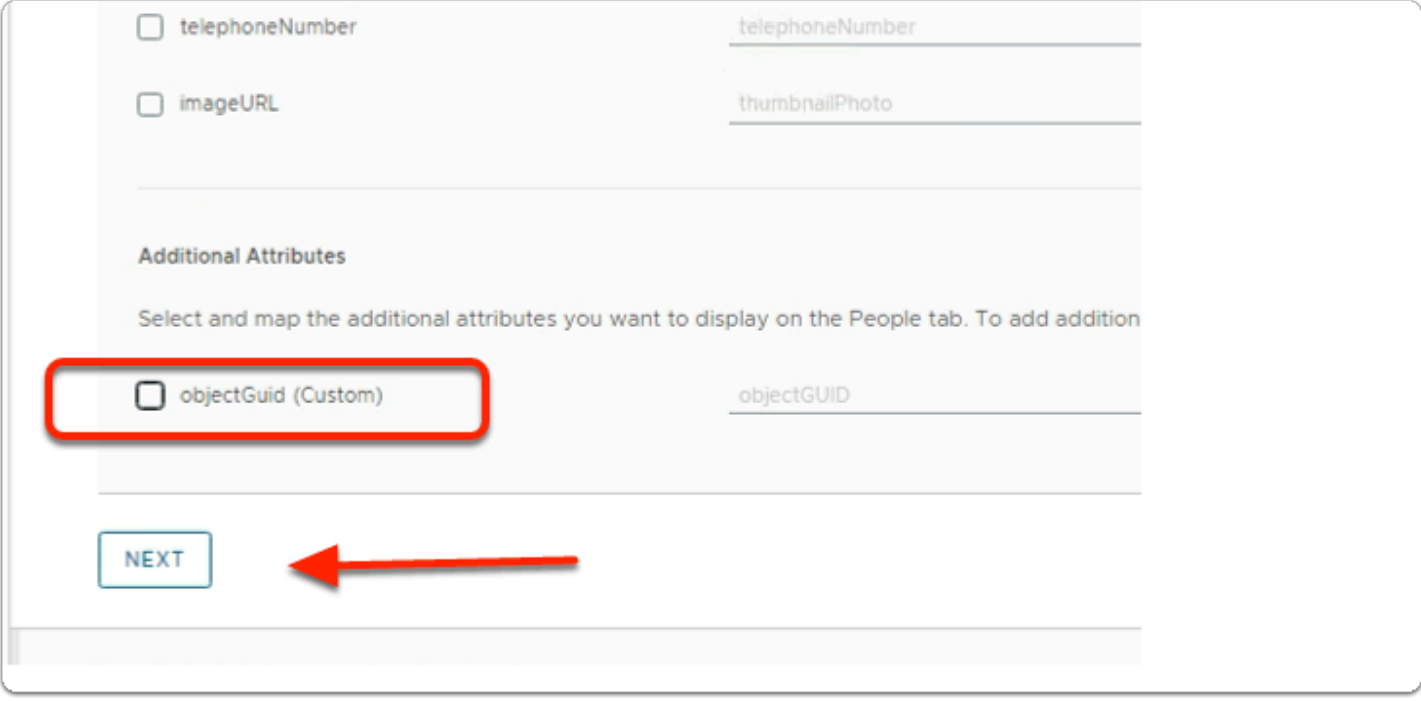

- 6. In the **People Search** area
	- the area under **Additional Attributes** 
		- find **objectGuid (Custom)**,
			- uncheck the **checkbox**
	- select **NEXT**

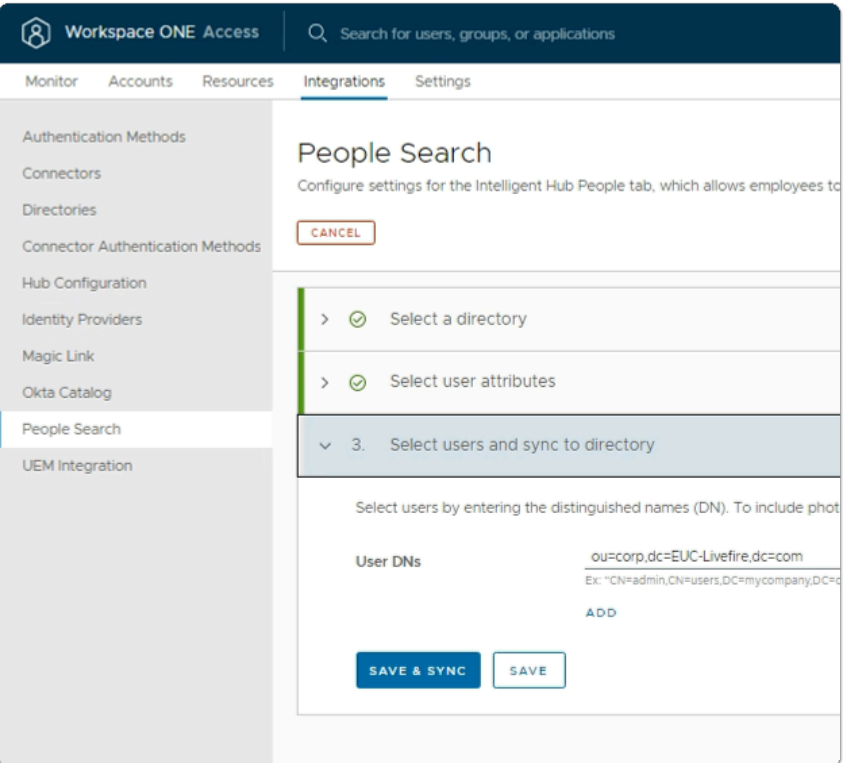

- 7. In the **People Search** area
	- select **SAVE & SYNC**

# Step 3. Configuring Microsoft Active Directory to enhance People Search

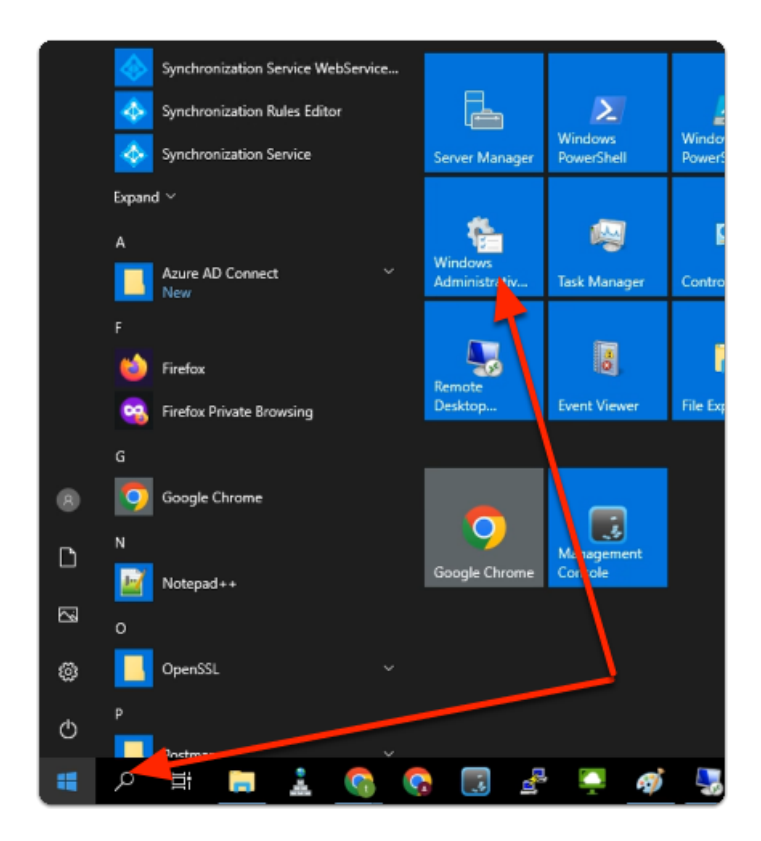

- 1. On your ControlCenter server
	- select **START**
	- In the START Menu
		- select **Windows Administrative Tools**

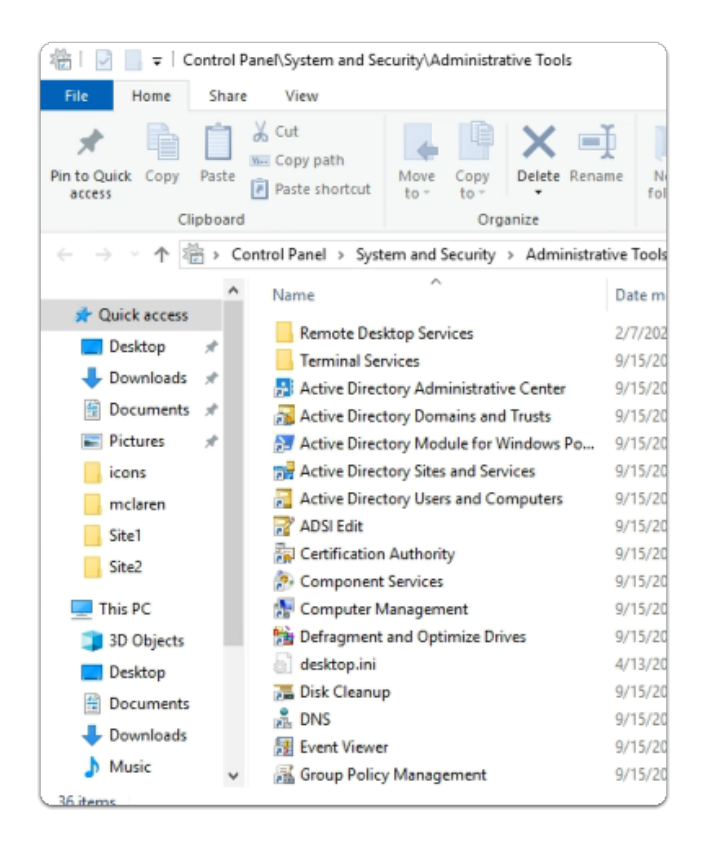

- 2. In the **Administrative Tools** console
	- select **Active Directory Users and Computers**

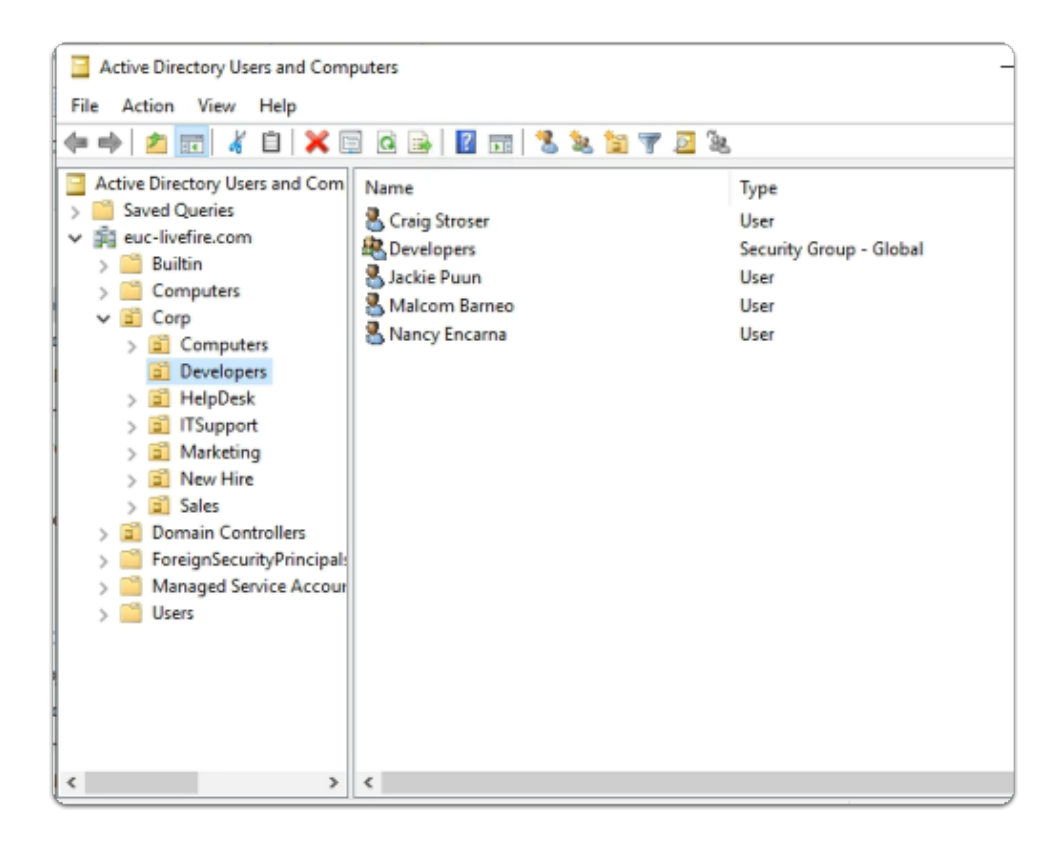

- 3. In the Active Directory Users and Computers console
	- ensure that the **euc-livefire.com** > **Corp** > **Developers** OU is selected

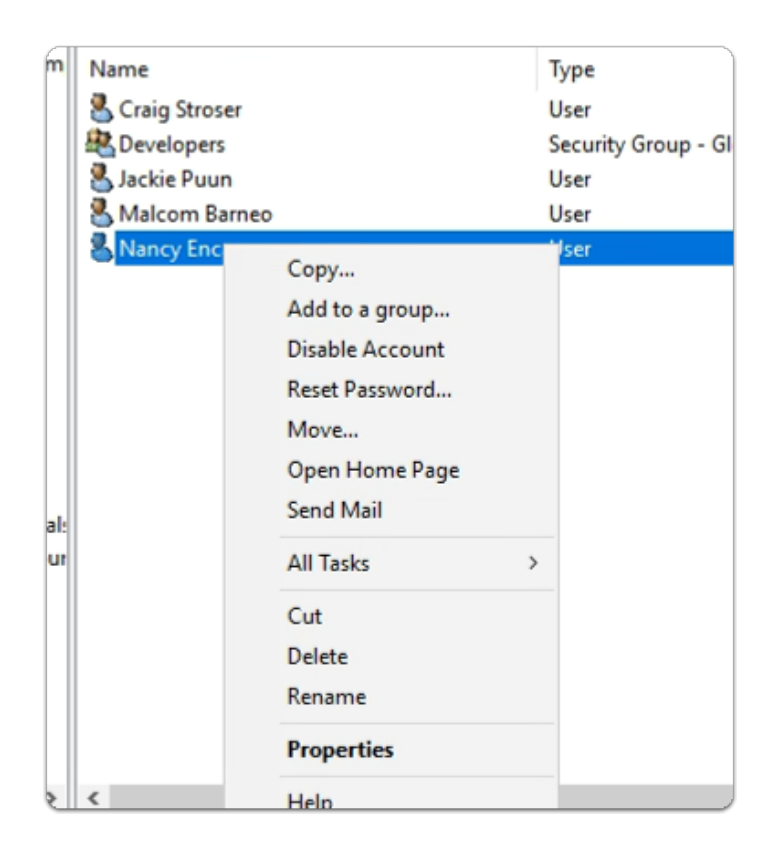

- 4. In the Developers OU
	- select **Nancy Encarna** 
		- **select & right-click** 
			- select **Properties**

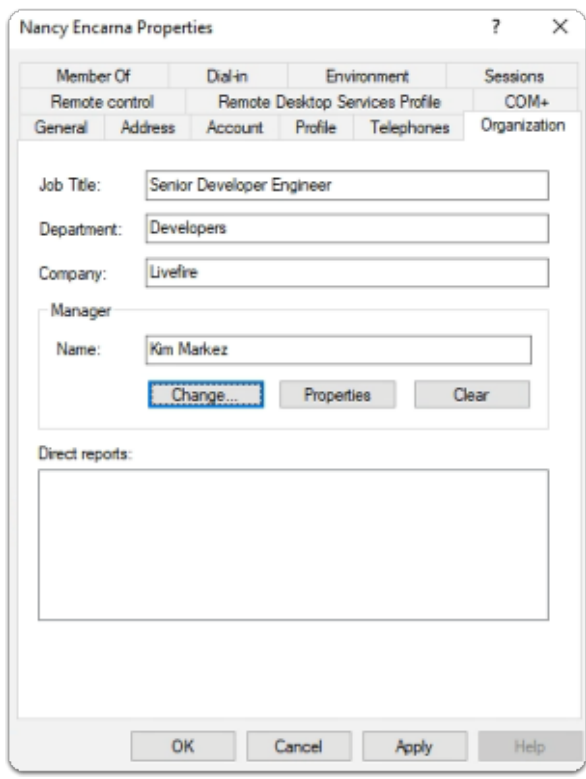

5. In the **Nancy Encarna Properties** 

- select the **Organization tab** 
	- next to **Job Title** 
		- enter **Senior Developer Engineer**
	- next to **Department** 
		- enter **Developers**
	- next to **Company** 
		- enter **Livefire**
	- next to **Name** 
		- select **Change** 
			- enter **Kim Markez**
			- select **Check Names**

### • at the bottom of **Nancy Encarna Properties**

• select **Apply** 

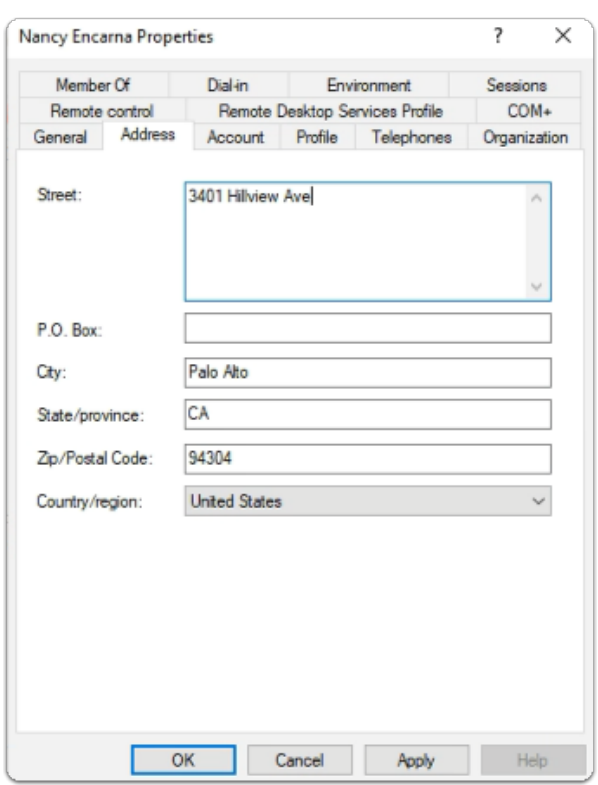

#### 6. In the **Nancy Encarna Properties**

- select the **Address tab** 
	- next to **Street** 
		- enter **3401 Hillview Ave**
	- next to **City** 
		- enter **Palo Alto**
	- next to **State/province** 
		- enter **CA**

### • next to **Zip/Postal Code**

- enter **94304**
- next to **Country/region** 
	- from the dropdown
		- select **United States**
- at the bottom of **Nancy Encarna Properties** 
	- select **Apply**

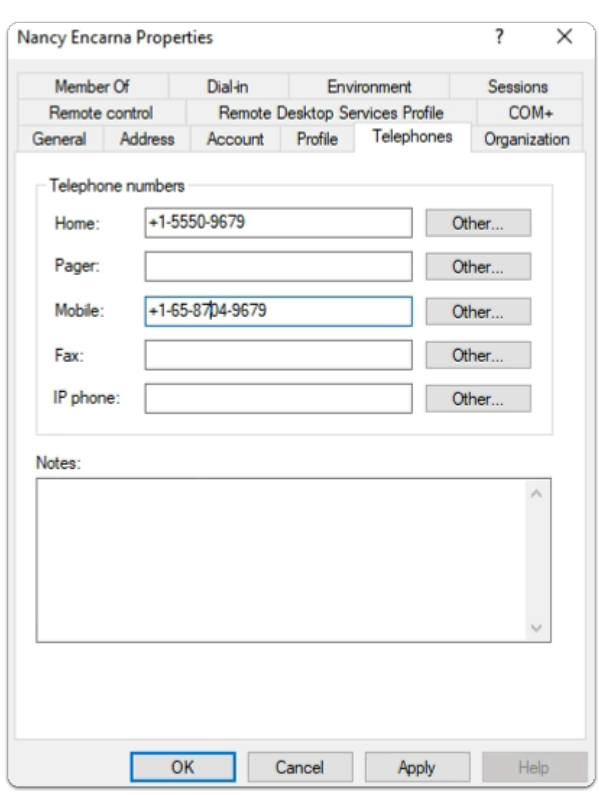

- 7. In the **Nancy Encarna Properties** 
	- select the **Telephones tab** 
		- Below **Telephone numbers** 
			- next to **Home** 
				- enter **+1-5550-9679**
			- next to **Mobile** 
				- enter **+1-65-8704-9679**
		- at the bottom of **Nancy Encarna Properties** 
			- select **Apply**

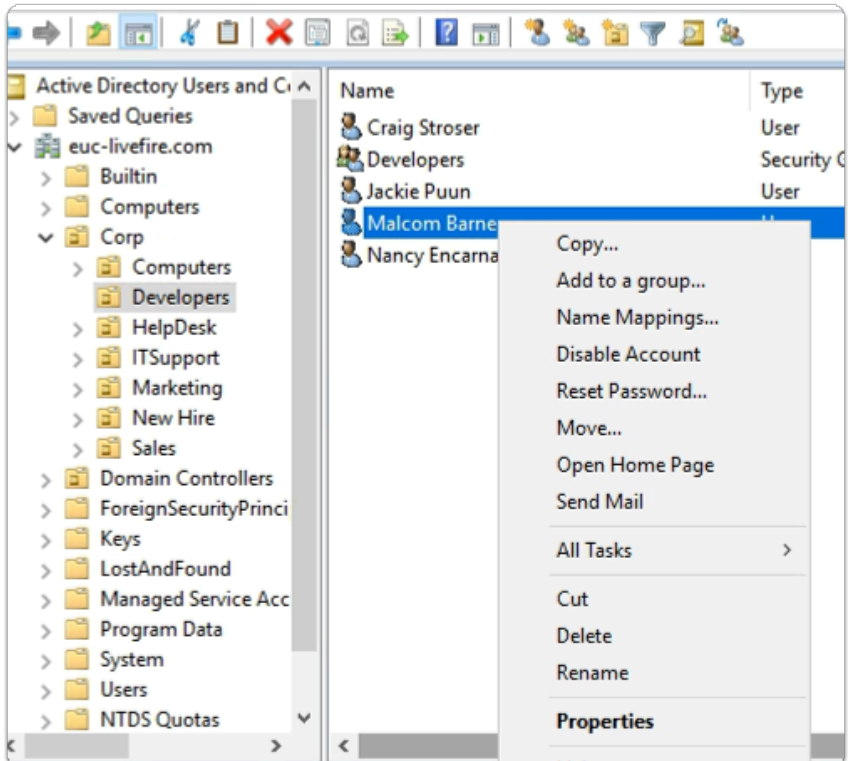

- 8. In the Developers OU
	- select **Malcolm Barneo** 
		- **select & right-click** 
			- select **Properties**

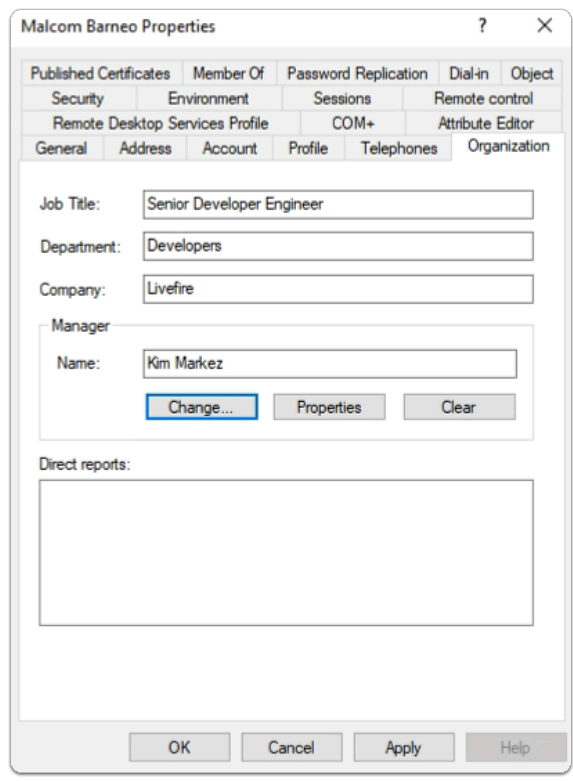

9. In the **Malcolm Barneo** Properties

- select the **Organization tab** 
	- next to **Job Title** 
		- enter **Senior Developer Engineer**
	- next to **Department** 
		- enter **Developers**
	- next to **Company** 
		- enter **Livefire**
	- next to **Name** 
		- select **Change** 
			- enter **Kim Markez**
			- select **Check Names**

#### • at the bottom of **Malcolm Barneo** Properties

• select **Apply** 

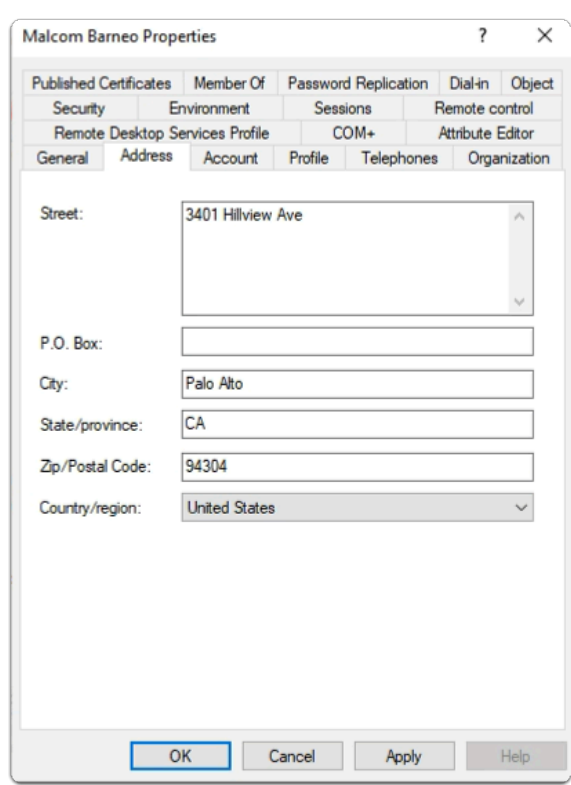

#### 10. In the **Malcolm Barneo** Properties

- select the **Address tab** 
	- next to **Street** 
		- enter **3401 Hillview Ave**
	- next to **City** 
		- enter **Palo Alto**
	- next to **State/province** 
		- enter **CA**

### • next to **Zip/Postal Code**

• enter **94304** 

### • next to **Country/region**

- from the dropdown
	- select **United States**
- at the bottom of **Malcolm Barneo** Properties
	- select **Apply**

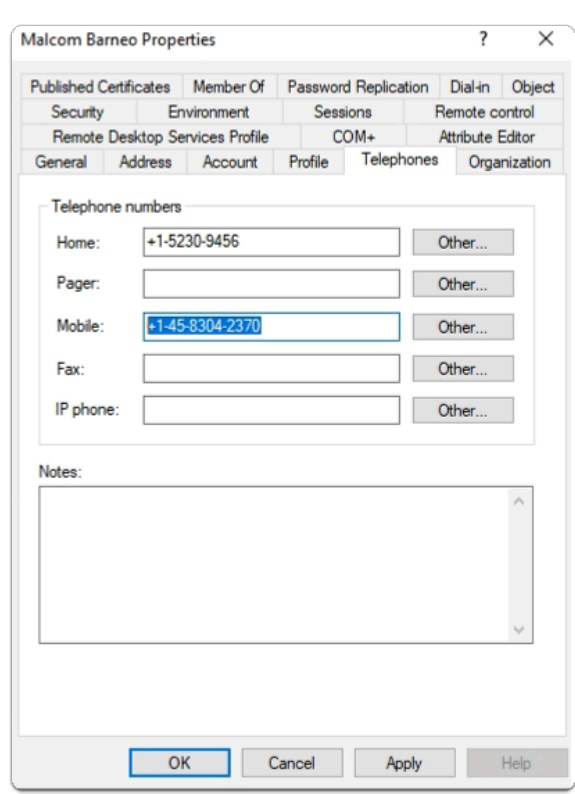

- 11. In the **Malcolm Barneo** Properties
	- select the **Telephones tab** 
		- Below **Telephone numbers** 
			- next to **Home** 
				- enter **+1-5230-9456**
			- next to **Mobile** 
				- enter **+1-45-8304-2370**
		- at the bottom of **Malcolm Barneo** Properties
			- select **Apply**

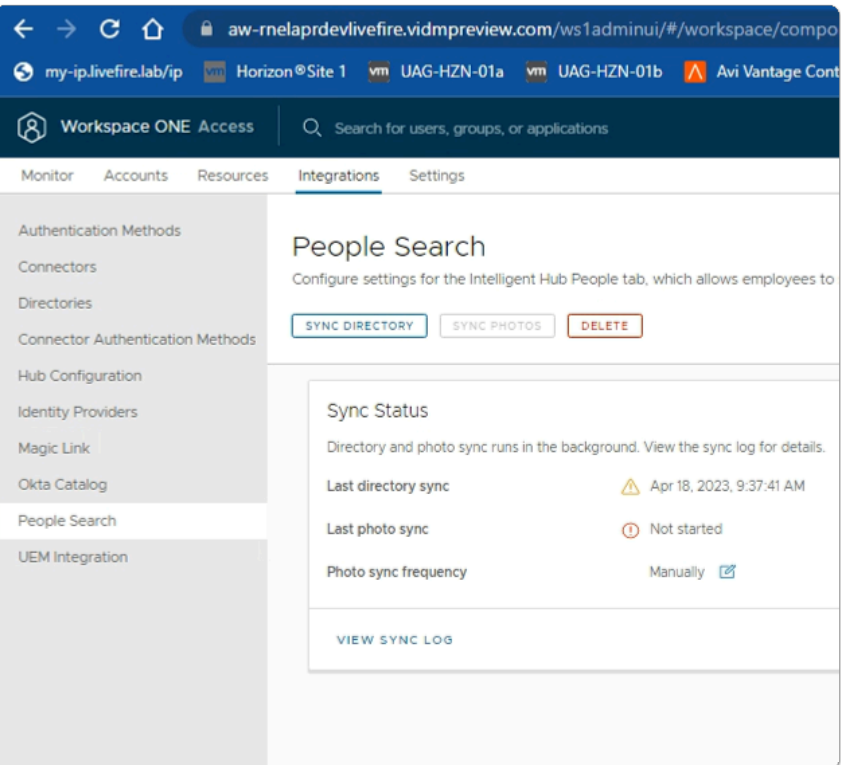

- 12. In the **Workspace ONE Access** console
	- **People Search** area
		- select **SYNC DIRECTORY**

## Step 4. Testing People Search in the Hub Services Console

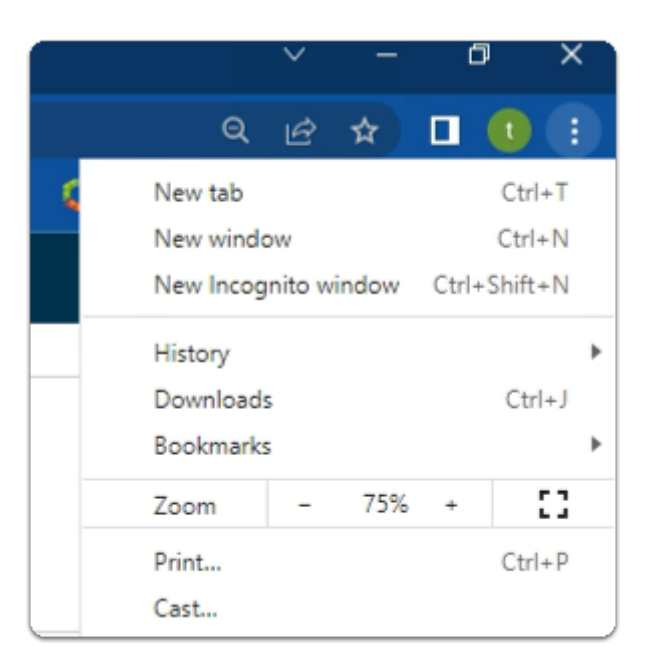

- 1. On your ControlCenter server
	- on your site 1 browser
		- In the top right corner
- select the **Customize and Control Google Chrome** button
	- from the **dropdown** 
		- select **New Incognito window**

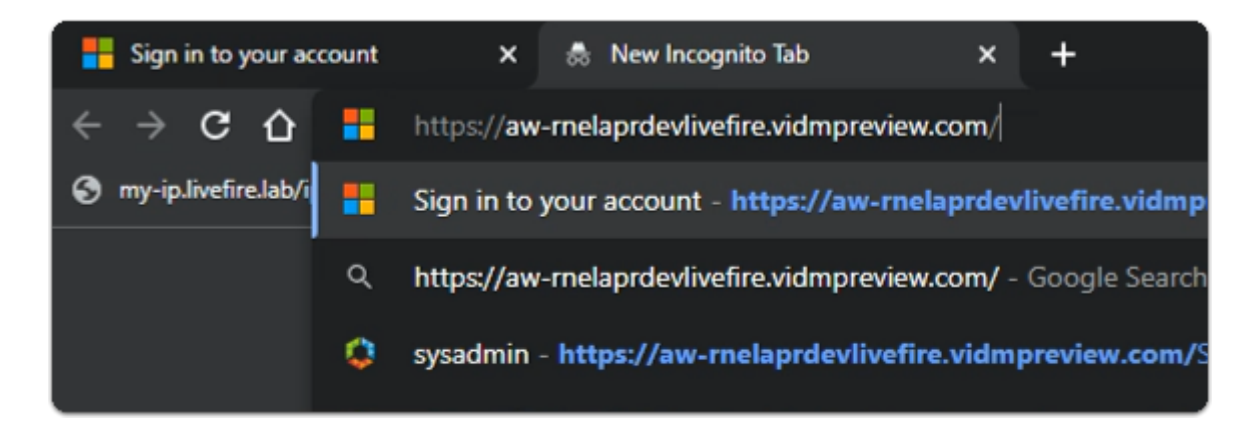

- 2. In the **Chrome address bar** 
	- enter your custom **Workspace ONE Access** URL
		- and **launch** the URL

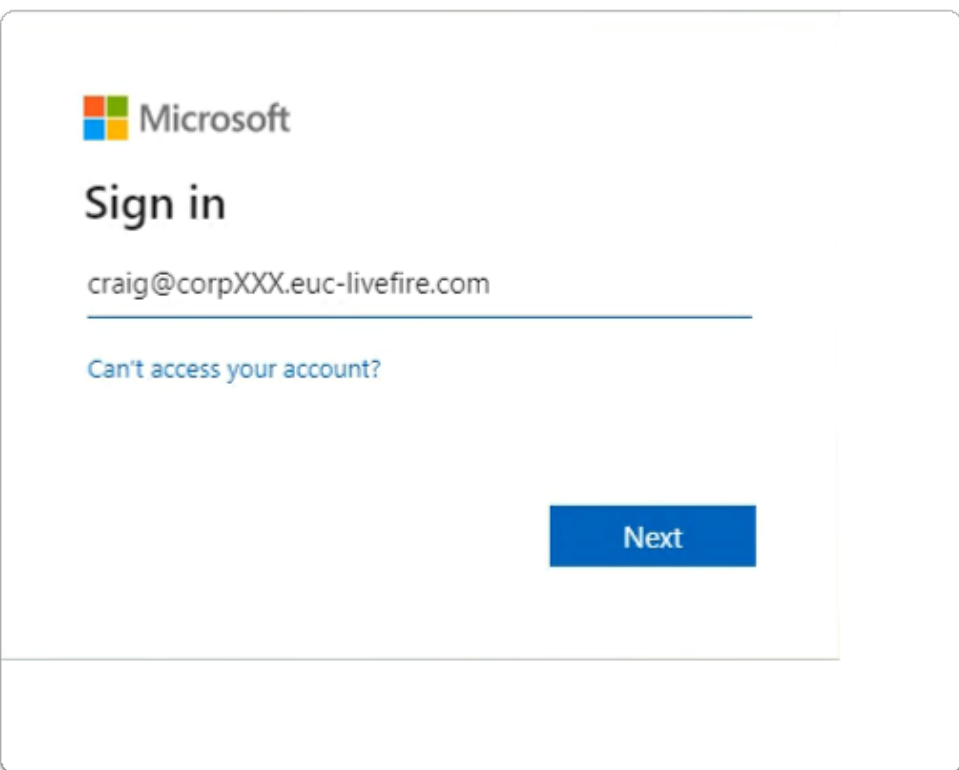

- 3. In the **Microsoft Sign** in page
	- in the **email area** 
		- enter **Craig@corpXXX.euc-livefire.com** 
			- XXX is your assigned domain ID
		- select **Next**

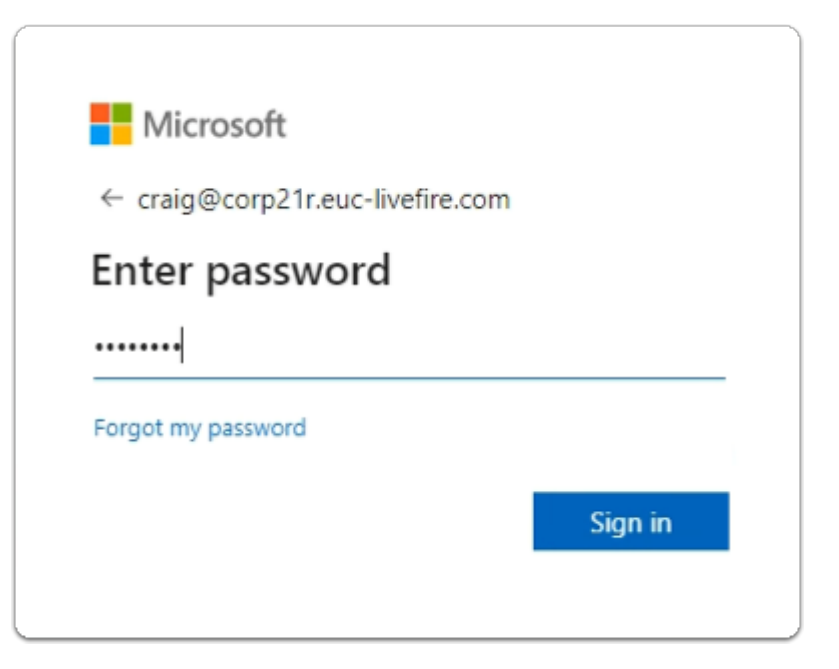

- 4. In the **Microsoft Sign** in page
	- below **Enter password** 
		- enter **VMware1!**
	- select **Sign in**

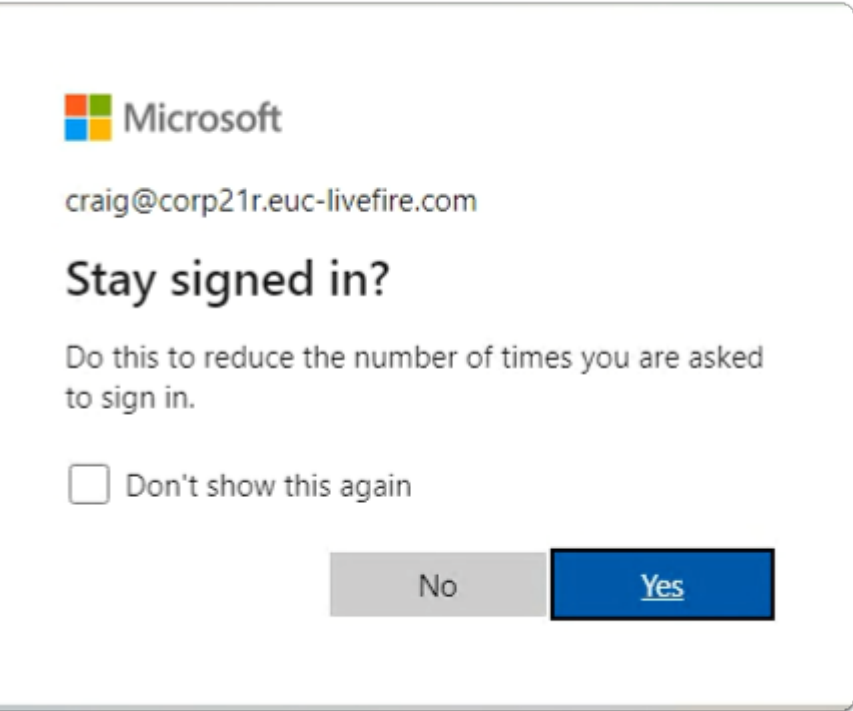

- 5. In the **Microsoft Stay signed in?** page
	- select **No**

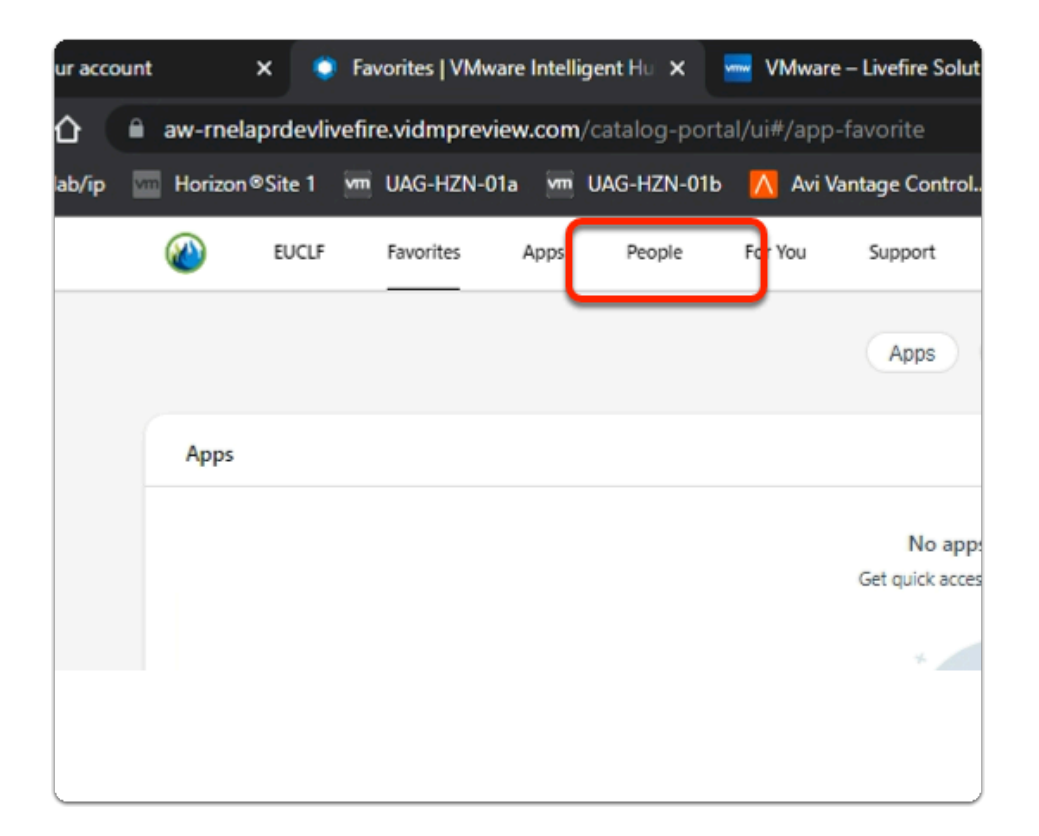

### 6. In the **Workspace ONE Web Intelligent Hub**

• select the **People** 

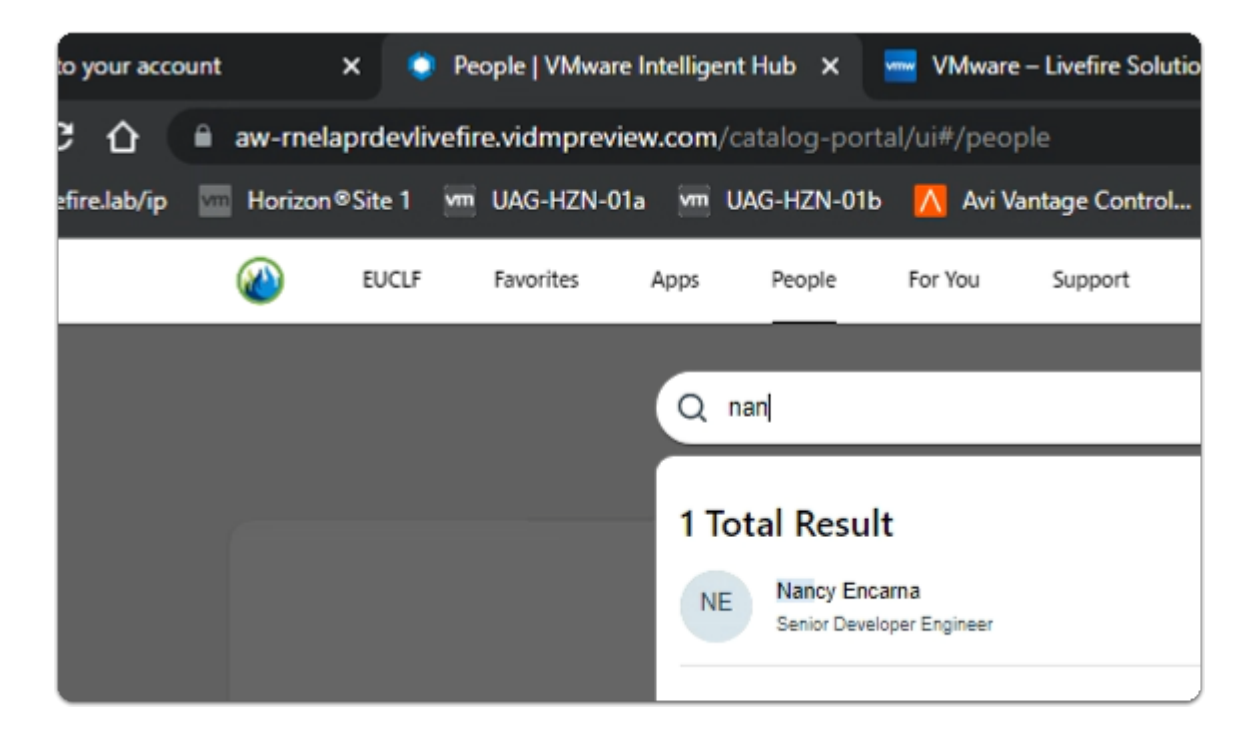

### 7. In the **Workspace ONE Web Intelligent Hub**

- In the **People** area
	- in the Search bar
		- enter **Nancy**
		- select **Nancy Encarna**

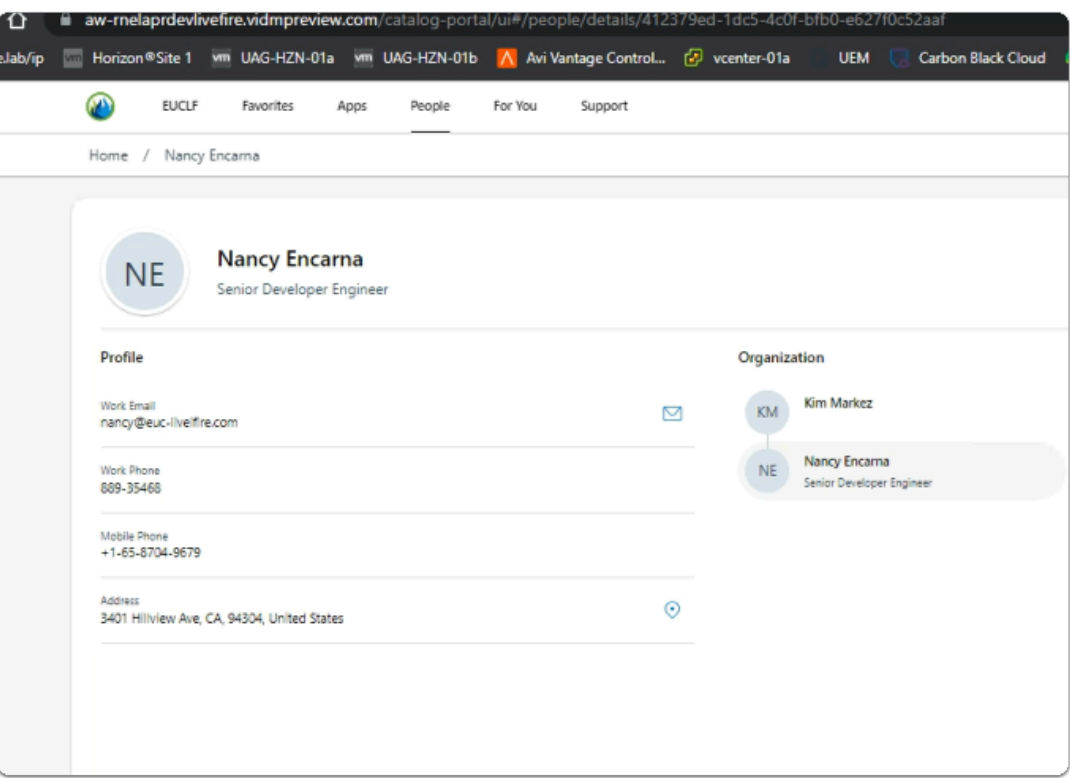

### 8. In the **Nancy Encarna** properties

• note the information synced into People

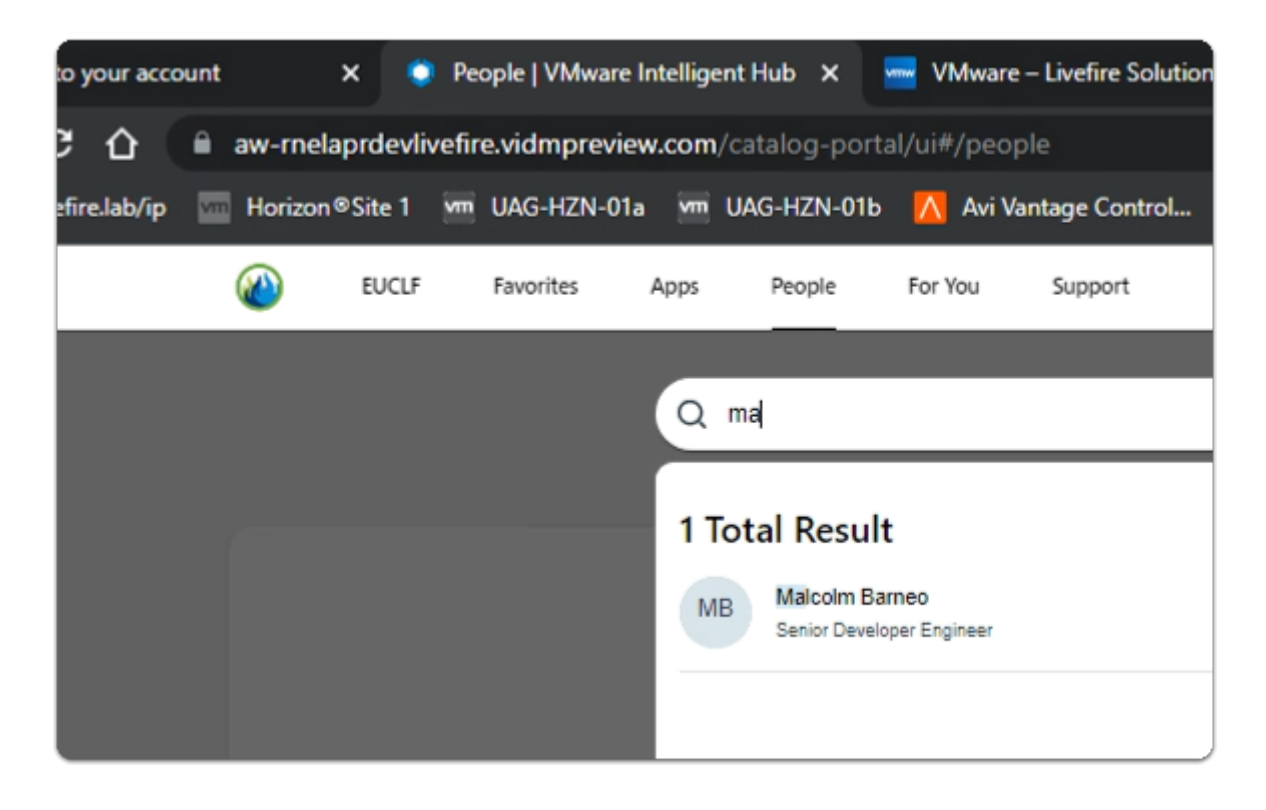

### 9. In the **Workspace ONE Web Intelligent Hub**

- In the **People** area
	- in the Search bar
		- enter **Malcol**

### • select **Malcolm Barneo**

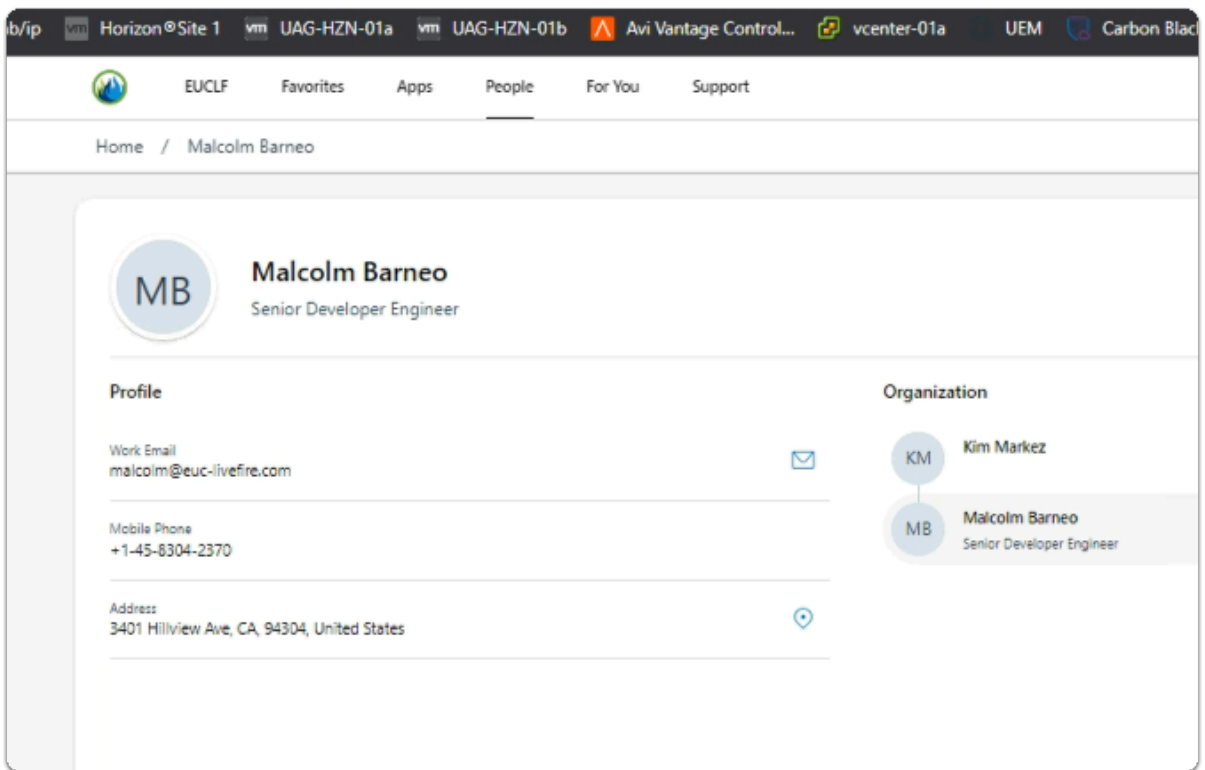

### 10. In the **Malcolm Barneo** properties

- note the information synced into People
- below **Organization** 
	- select the **Kim Markez** icon

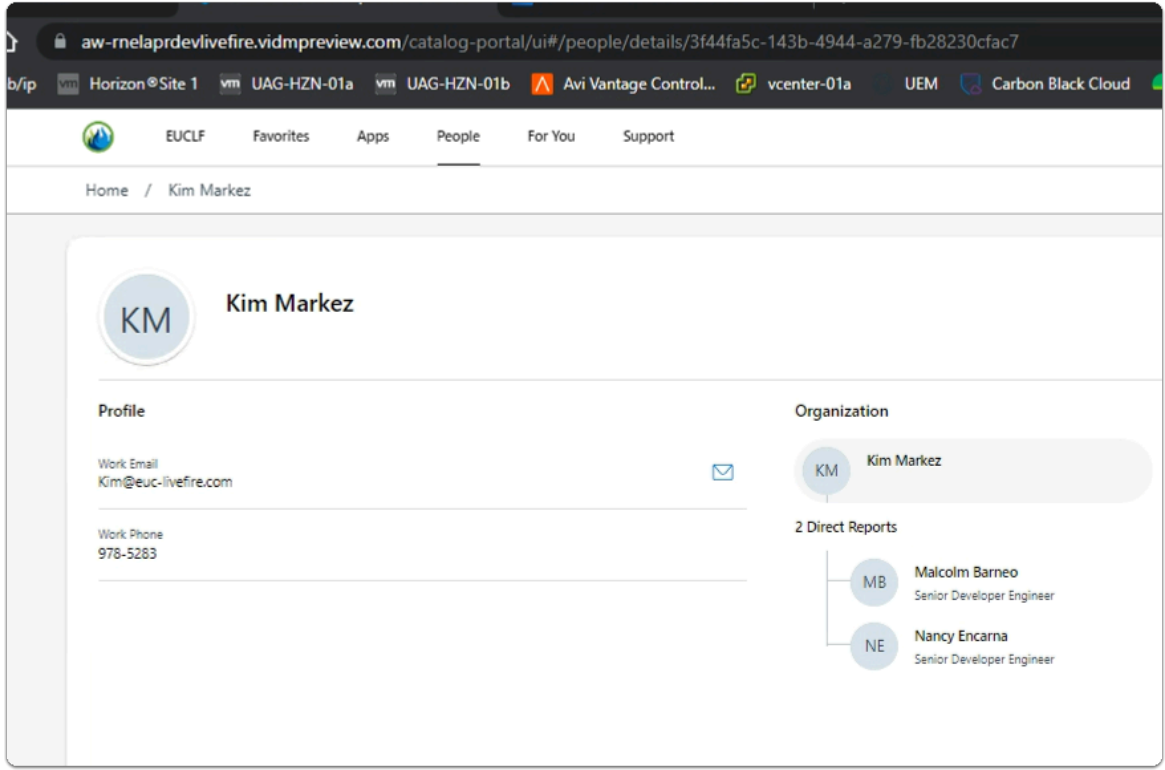

 Feel free to play around and populate further Active Directory based User Accounts and then Sync People Search

This concludes this brief overview of the People Search function in Workspace ONE Hub services